# **Primjena 3D modeliranja u automobilskoj industriji**

## **Lukaček, Bruno**

#### **Undergraduate thesis / Završni rad**

#### **2018**

*Degree Grantor / Ustanova koja je dodijelila akademski / stručni stupanj:* **University North / Sveučilište Sjever**

*Permanent link / Trajna poveznica:* <https://urn.nsk.hr/urn:nbn:hr:122:747024>

*Rights / Prava:* [In copyright](http://rightsstatements.org/vocab/InC/1.0/) / [Zaštićeno autorskim pravom.](http://rightsstatements.org/vocab/InC/1.0/)

*Download date / Datum preuzimanja:* **2024-11-20**

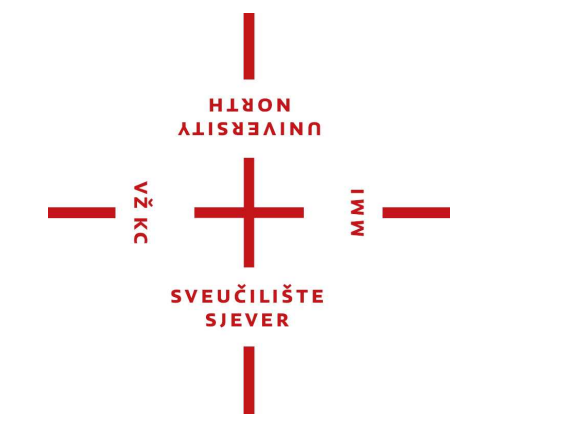

*Repository / Repozitorij:*

[University North Digital Repository](https://repozitorij.unin.hr)

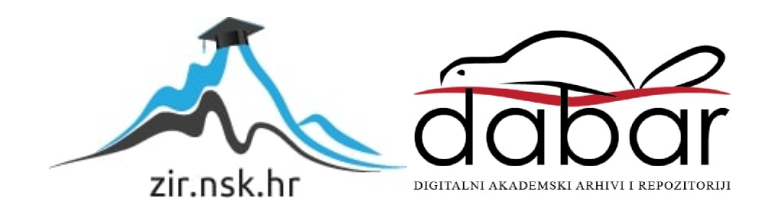

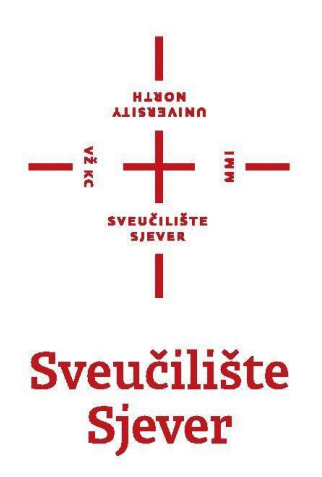

**Završni rad br. 571/MM/2018**

# **Primjena 3D modeliranja u automobilskoj industriji**

**Bruno Lukaček, 0806/336**

Varaždin, rujan 2018. godina

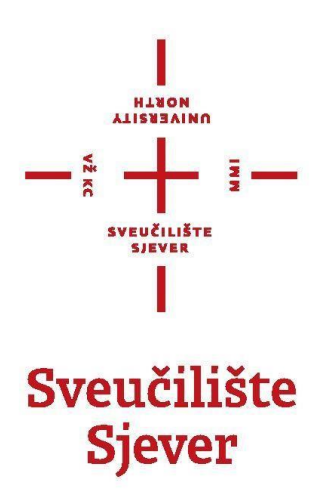

**Odjel za Multimediju, oblikovanje i primjenu**

**Završni rad br. 571/MM/2018**

# **Primjena 3D modeliranja u automobilskoj industriji**

**Student**

Bruno Lukaček, 0806/336

## **Mentor**

dr. sc. Andrija Bernik, pred.

Varaždin, rujan 2018. godine

Sveučilište Sjever Sveučilišni centar Varaždin 104. brigade 3, HR-42000 Varaždin

HINON **UNIVERSITY** 

# Prijava završnog rada

## Definiranje teme završnog rada i povjerenstva

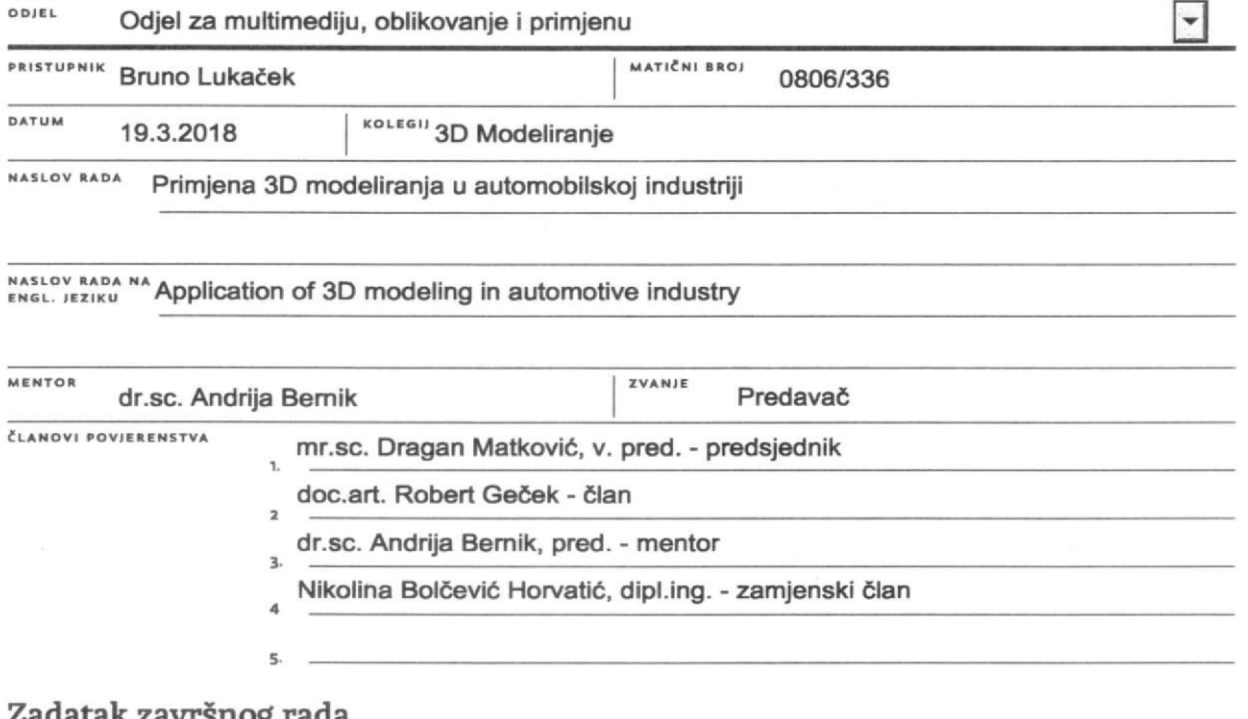

 $\frac{1}{2}$  =

#### k zavrsnog rada

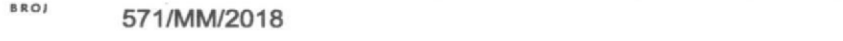

OPIS

 $\frac{1}{2}$  KC

Cilj ovog završnog rada je kroz izradu modela automobila prikazati upotrebu 3D-a u automobilskoj industriji. U radu se kroz teoretski dio prikazuju značajniji primjeri 3D vizualizacije u automobilskoj industriji. Objašnjene su potrebe automobilske industrije za 3D modeliranjem, 3D simulacijama kao i virtualnim realnostima.

U praktičnom dijelu rada izradit će se model automobila od početka pa sve do kraja kako bi se pripremio za vizualizaciju. Model će se izraditi, teksturirati te osvijetliti u Autodesk Mayi.

U radu je potrebno:

- opisati i objasniti primjenu 3D-a u automobilskoj industriji
- objasniti program za izradu 3D modela Autodesk Maya
- objasniti osnovne alate za modeliranje
- objasniti osnovne principe modeliranja
- izraditi kompletan model automobila
- kreirati studijsku rasvjetu
- napraviti 5 HD slika finalnog prototipa

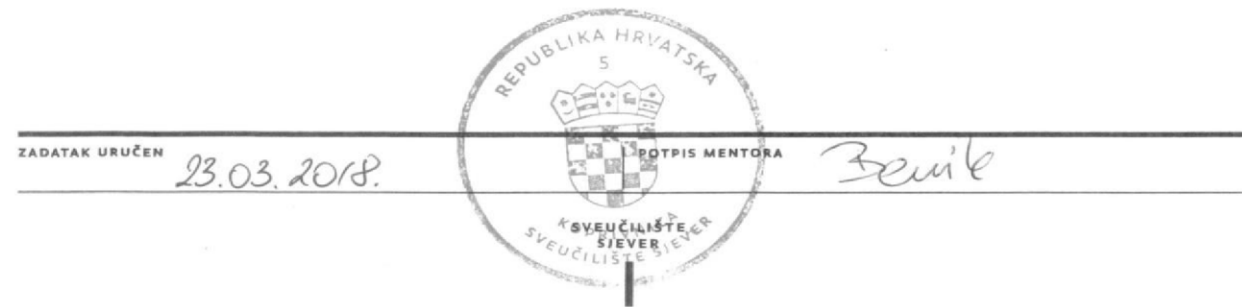

## **Predgovor**

Temu ovog završnog rada odabrao sam zbog velikog interesa za svijet automobila, ali i 3D-a. Cilj mi je bio steći nova znanja u svijetu 3D-a, ali i u dizajniranju automobila.

O izradi ovog završnog rada primijenjeno je znanje stečeno na kolegiju 3D modeliranje kako bi se izradio 3D model automobila. Isto tako, primijenio sam i znanje stečeno na predmetima poput Fotografije i Medijske fotografije s ciljem da svoj model, što je boje moguće, smjestim u kadar kako bi bio vizualno prihvatljiviji publici.

Zahvaljujem se mentoru, dr.sc. Andriji Berniku, pred. na pruženom znanju te pomoći i savjetima prilikom izrade ovog završnog rada.

Isto tako, zahvaljujem se i svojoj obitelji te prijateljima koji su mi pružili potporu tijekom cijelog studiranja.

## **Sažetak**

U ovom završnom radu prikazan je kompletan proces izrade automobila u programu Autodesk Maya. Autodesk Maya jedan je od vodećih alata za modeliranje te u kombinaciji s drugim programima daje bezbroj mogućnosti u svijetu 3D-a.

3D se u automobilskoj industriji počinje koristiti sve više, pa se tako upotrebljava u promotivne svrhe kao i za aplikacije s proširenom stvarnošću. Isto tako, velik dio 3D modeliranja u industriji automobila zauzima i "*reverse engineering*" koji nam omogućuje da stvorimo zamjenske dijelove za naš automobil.

Prilikom izrade modela automobila korišteno je poligonalno modeliranje te gotovi materijali renderera Redshift-a. Za renderiranje projekta korišten je renderer Redshift zbog prednosti renderiranja pomoću jedinica grafičke kartice. Ta prednost omogućuje nam renderiranje zahtjevnijih projekata u veoma kratkom vremenskom periodu.

U teoretskom djelu rada objašnjena je primjena 3D modeliranja u industriji automobila te sam program za izradu modela, a praktični dio rada bazira se na prikazu kompletnog procesa izrade modela automobila za promotivne svrhe. U praktičnom dijelu prikazano je modeliranje, teksturiranje te renderiranje automobila.

**Ključne riječi:** 3D modeliranje, 3D model, Autodesk Maya, automobil, industrija automobila

## **Summary**

In this final paper it is shown the whole process of creating model of a car in Autodesk Maya. This program is one of the leading tools in modeling and combined with others programs gives us a endless amount of options.

3D modeling is being used more often in automotive industry therefore it is used in promotional purpose and for augmented reality applications.

Big part of ad modeling in automotive industry is reverse engineering which allows us to create spare parts for our car. Polygonal modeling is used to create a 3D model of a car. Redshift was used for rendering because it allows us to render with graphic card units. This advantage allows us to render complex projects in very short period of a time.

Applications of 3D modeling in automotive industry and program used for modeling are explained in the theoretical part. The whole process of creating a model car is shown in the practical part that can be used later in promotional purpose. Also it is shown the process of modeling, texturing and rendering the car model.

**Keywords:** 3D modeling, 3D model, Autodesk Maya, car, automotive industry

# **Popis korištenih kartica**

- 3D trodimenzionalno
- CAD Computer Aided Design
- CNC Computer Numerical Control
- CPU Central processing unit
- GPU Graphics processing unit

# Sažetak

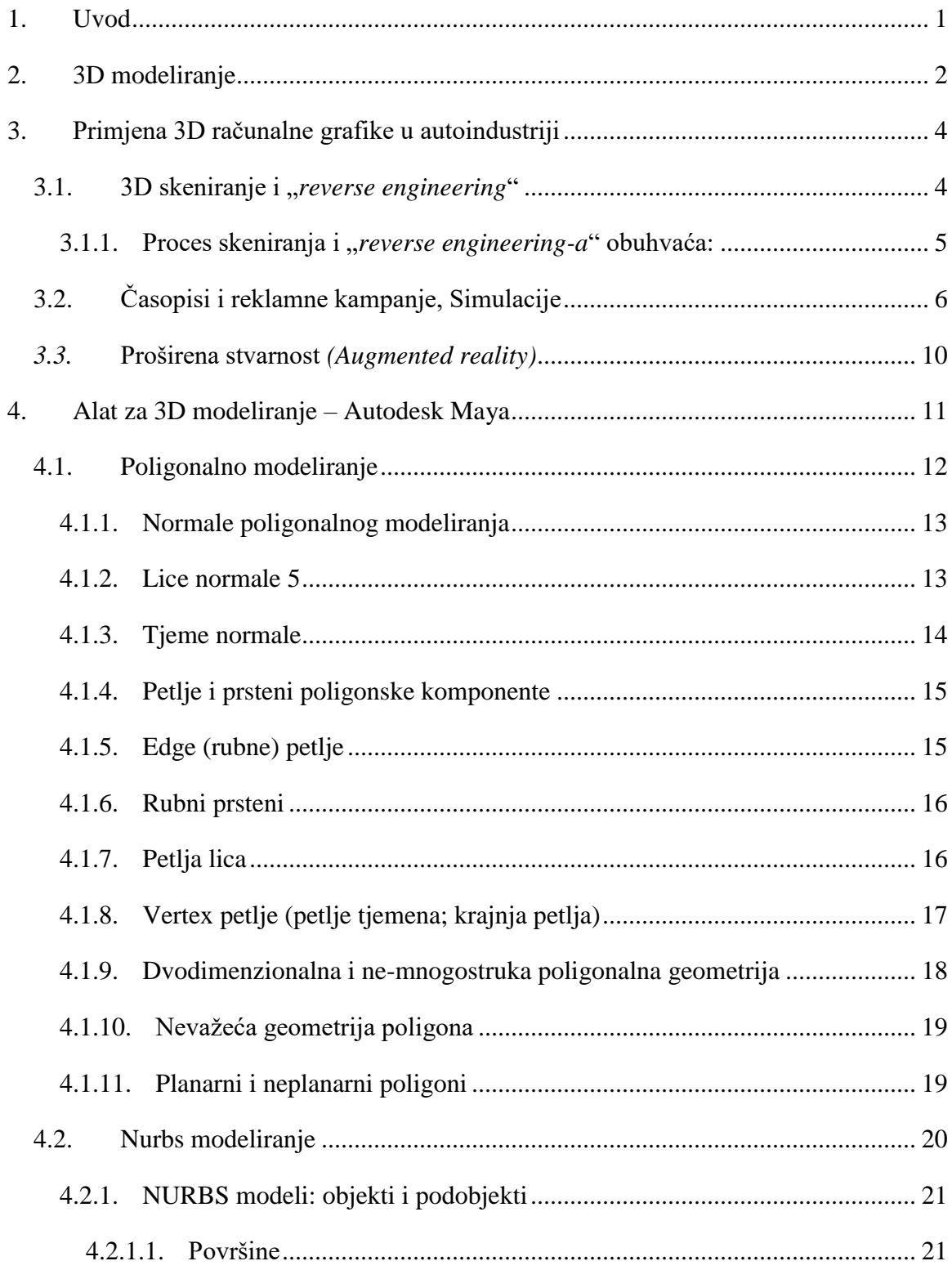

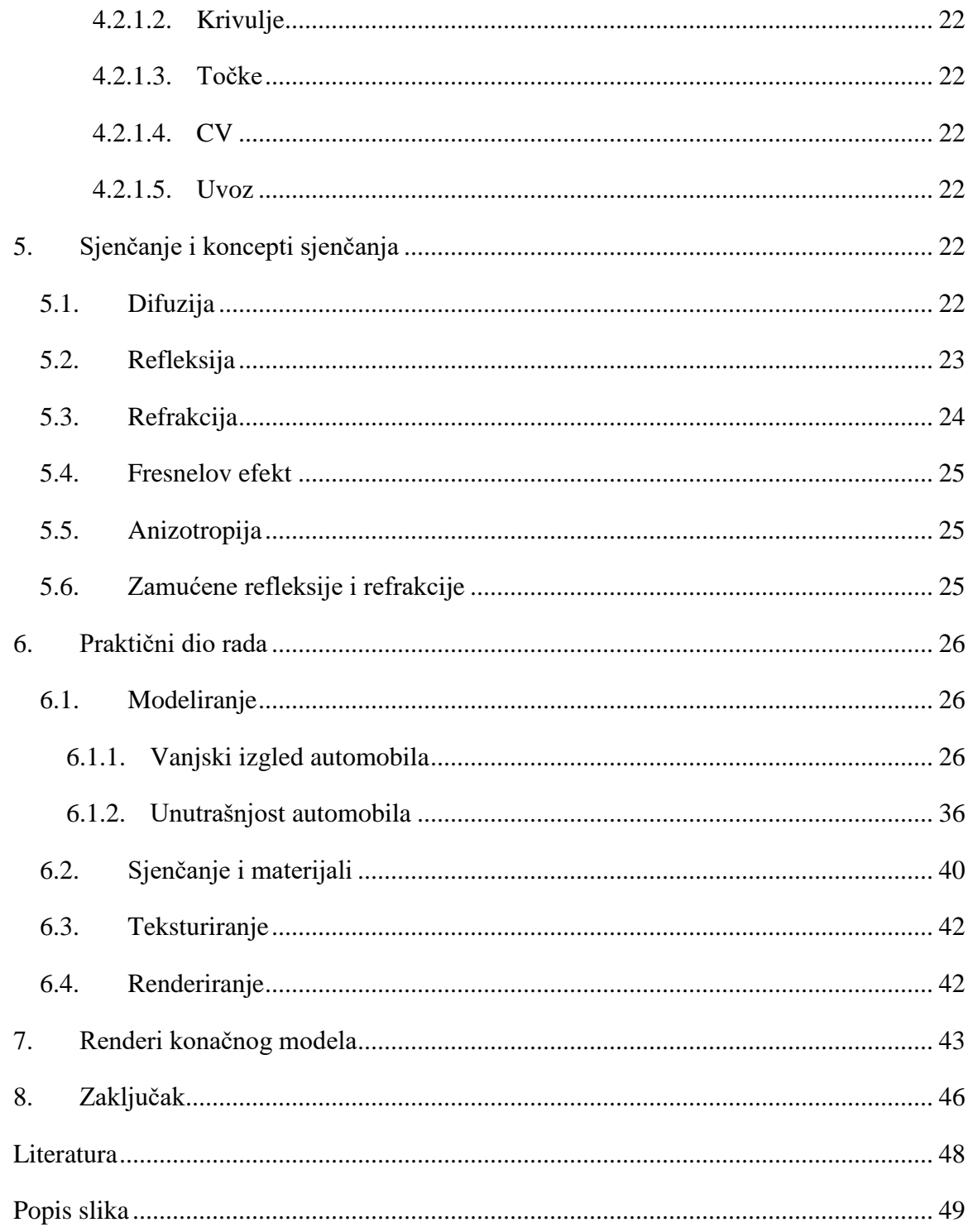

## <span id="page-11-0"></span>**1. Uvod**

Korištenje 3D modeliranja je sve češće u današnje vrijeme te se sve više industrije okreće prema 3D modeliranju. Ono nam omogućuje da predstavimo svoje ideje u trodimenzionalnom prostoru. 3D modeliranje omogućuje nam manipulaciju bilo koje površine ili oblika u virtualnom trodimenzionalnom prostoru.

Korištenje 3D modeliranja proteže se kroz filmsku industriju, industriju igara, dizajn proizvoda pa čak i kroz medicinu. Ono nam omogućuje da stvorimo stvari u relativno kratkom vremenskom periodu i s manjim budžetom, nego što bi to stvorili da proizvodimo "stvarno".

Cilj ovog završnog rada je napraviti 3D model automobila koristeći program Autodesk Mayu. U ovom završnom radu objašnjeni su osnovni principi modeliranja te izrade modela.

U teoretskom dijelu rada objašnjeni su principi modeliranja te sama primjena 3D modeliranja u svijetu automobilske industrije. Navedeni su i objašnjeni primjeri 3D modeliranja u automobilskoj industriji. Primjeri su podijeljeni u nekoliko grupa:

3D skeniranje i "*reverse engineering*", Časopisi i reklamne kampanje, Simulacije te Augmented reality.

Isto tako, u teoretskom dijelu rada objašnjen je program za izradu samih modela – Autodesk Maya. Taj program ima veoma široki spektar mogućnosti koje pruža. U Mayi se može modelirati, teksturirati i animirati izrađeni modeli. Neki od poznatih filmova napravljeni su u Autodesk Mayi upravo zbog njezinih velikih mogućnosti (Avatar, Shrek ,The Matrix, Transformers…).

U praktičnom dijelu rada prikazan je kompletan proces izrade modela koji se kasnije može koristiti u promotivne svrhe. Model automobila kompletno je modeliran, teksturiran te renderiran unutar Autodesk Maye. Praktičan dio pokazuje nam proces izrade automobila od ubacivanja referenca pa sve do finalnog renderiranja gotovog modela. Takav model spreman je za ubacivanje na scenu ili u video ili pak u aplikaciju za virtualnu realnost.

## <span id="page-12-0"></span>**2. 3D modeliranje**

Mnogi korisnici nisu upoznati s konceptima koji su uključeni u 3D modeliranje zbog čega nisu svjesni koristi i prednosti istih za tijek i ishod njihovog rada. [1]

3D model proces je stvaranja 3D prezentacije bilo koje površine ili objekta manipulacijom poligona, rubova ili točaka u simuliranom 3D prostoru.

Prva upotreba računalne grafike bila je ranih 1960-ih za znanstvene i inženjerske svrhe, a CGI umjetnički izraz počeo se koristiti kasnijih 1960-ih. Počeo se koristiti u širokom rasponu područja, uključujući inženjering, film, vizualne efekte, razvoj igara, 3D printanje, marketing i komercijalnih oglasa. Najčešći popularan primjer bi bio moderno oživljavanje 3D tehnologije u velikim filmovima u kojima se koristi ova tehnologija, a koja je započela s uspjehom filma "Avatar" 2009. godine. [3]

3D model ne sadrži podatke o obliku modela ili samim licima, već definira položaj vrhova točaka koje oblikuju uglove predmeta i smještaju tijelo između tih točaka. [1]

Softver za 3D modeliranje generira model kroz razne alate i pristupe uključujući:

- jednostavne poligone

- 3D primitive – jednostavne poligone – na temelju oblika kao što su piramida, kocka, kugla, cilindar i stožac

- klinaste krivulje

- NURBS (*non-uniform rational b-spline*) – glatki oblici definirani pomoću bazierovih krivulja, koji su relativno računalno kompleksni. [2]

Modelna datoteka također sadrži podatke o UV mapiranju.

UV mapiranje je proces nanošenja teksture na lica/tijelo objekta što zauzvrat generira koordinate podataka koji govore softveru koji piksel grafike treba biti na kojem licu/tijelu i to korištenjem relativne ljestvice od 0 do 1 za koordinate. Relativna ljestvica piksela se upotrebljava umjesto apsolutnih vrijednosti piksela kako bi se sačuvala održivost fleksibilnosti u smislu mijenjanja rezolucije izbjegla potreba za obnovom modela za svaku različitu veličinu teksture. U i V se koriste za opisivanje horizontalnog i vertikalnog položaja unutar raspona koordinata. Ponekad se koriste i oznake *X* i *Y*, ali s obzirom na to da se te dvije oznake tradicionalno koriste za fizički položaj objekta, *U* i *V* se korite za 3D modele kako bi se izbjegla svaka zbunjenost. [1]

U Ai uvjetima, postoje dvije glavne prednosti za korištenje 3D modela: [1]

Uređivanje vrhova: samo su točke mjesta vršne točke pohranjene unutar modela, lica/tijela se izračunavaju u stvarnom vremenu što znači da se točke mogu pomaknuti za podešavanje položaja uglova i rubova, a softver će uvijek biti siguran da su lica/tijela dovršena neovisno o tome jesu li netaknuta ili promijenjena.

*UV Mapping*: kako tekstura koristi relativni koordinatni sustav umjesto apsolutnih vrijednosti piksela, svaka promjena same strukture modela neće rezultirati gubitkom integriteta slike ili postavljanjem piksela – ispravan dio slike ostat će na ispravnom licu/tijelu u svakom trenutku.

Ova dva ključna svojstva 3D modela omogućuju Ai-u da koristi prilagodbu u modelu u stvarnom vremenu bez uništavanja napornog rada stvaratelja sadržaja i da čak može dopustiti postupke poput morfiranja između modela koji će se koristiti. To je osobito korisno pri radu na projektima koji zahtijevaju kretanje faznih elemenata za promjenu oblika ili položaja tijekom emisije. [1]

Jednom kad je model stvoren i UV mapiran, općenito je moguće izvesti ono što je poznato kao UV predložak. UV predložak je karta oblika zaslona postavljena ravno preko površine teksture koja daje pregled svih lica u upotrebi i može se prenijeti na tvorce sadržaja, a zatim ga koristiti kao vodič za mjesto postavljanja grafike na kojoj rade i tako im omogućiti da provode složene tehnike stvaranja slika kao što su perspektivna iluzija te stvaraju impresivne emisije. Prilikom izrade modela 3D zaslona vrijedi razmotriti nekoliko stvari koje mogu olakšati tijek rada i glatko funkcioniranje objekta.

Na samom modelu, uglavnom je dobra ideja izbrisati sva lica koja se neće upotrebljavati. Na primjer, moguće je da osoba vidi samo tri strane kocke, a ovisno o poziciji na pozornici, to bi moglo biti vrijedno za čitavu publiku. Uklanjanje tih neželjenih lica pojednostavit će vaš model, što ga čini manje kompliciranim za korištenje u postupku mapiranja.

*UV unwrapping* često može dati rezultate koji se šire po vašoj teksturi ostavljajući puno neiskorištenih područja. To je manje od idealne u smislu obje rezolucije: puno piksela je neiskorišteno te veličina teksture, koja pokreće veću veličinu platna nego što je potrebno. Bez obzira koriste li se svi pikseli ili smanjuje li se veličina platna, ima smisla stavljati lica unutar UV karte što je moguće bliže jedni drugima poštujući sva lica ili rubove koji trebaju ostati povezani zbog animacije. [1]

Inženjerstvo je zapravo sve o rješavanju problema. U dizajnu proizvoda to znači istraživati, iterirati, mijenjati, testirati i mijenjati sve dok se ne pronađe, osmisli i izgradi optimalno rješenje.[3] Parametrični alati za 3D modeliranje pružaju inženjerima metodičan, uredan i snažan automatizirani način stvaranja složenih modela. Ovi alati zahtijevaju od inženjera da predvide i definiraju ograničenja značajki, veze i ovisnosti čime se osigurava da će se svaka promjena dizajna odraziti u svim geometrijama. Iako su moćni, ovi alati često otežavaju uređivanje, osobito onima koji nisu stvorili originalni model. [3]

Izravno modeliranje, s druge strane, omogućuje korisnicima fleksibilniji i intuitivniji pristup stvaranju geometrije bez obzira na prijašnja znanja i iskustva u modeliranju. Korisnici mogu izravno manipulirati geometrijom neovisno o tome kako je stvorena ta geometrija. Da bi se mijenjale, korisnici jednostavno koriste grab, pull and drag metode geometrije, što izravno modeliranje čini lakšim [3]

## <span id="page-14-0"></span>**3. Primjena 3D računalne grafike u autoindustriji**

#### <span id="page-14-1"></span>**3.1. 3D skeniranje i "***reverse engineering***"**

Pionir kompjuterske grafike, profesor Ivan Sutherland i njegovi studenti prije gotovo pola stoljeća proizveli su prvi 3D sken i render automobila. [4]

U vrijeme kada je većina računala još bila gotovo veličine hladnjaka i uglavnom bez zaslona, a najnaprednije ˝računalo˝ dostupno širem pučanstvo je bio arkadni stroj Pong, ova skupina ljudi odlučila je raditi na procesima i algoritmima potrebnim za 3D modeliranje i renderiranje. [4]

Kako bi ovo postigli bez postojećeg softvera za modeliranje morali su skenirati fizički objekt te ga raščlaniti na poligone, izmjeriti svaku liniju te ih onda unijeti u računalo. [4]

Na pitanje kako je uspio toliko postići s ograničenjima u tehnologiji tog doba Sutherland je jednostavno odgovorio ˝Nisam bio svjestan da je to teško postići.˝ [4]

3D skeniranje omogućuje nam dobivanje 3D CAD modela objekta koji nema ranije napravljen 3D oblik. Samim time dobivamo na povećanju produktivnosti i istovremeno imamo osiguranu kvalitetu našeg proizvoda što je u industriji automobila itekako bitno. 3D skeniranje omogućuje izradu 3D modela određenog djela automobila kako bi se mogao izraditi zamjenski dio identičnih proporcija kao i prethodni.[5]

#### <span id="page-15-0"></span>**3.1.1.** Proces skeniranja i "*reverse engineering-a*" obuhvaća:

- 1. Kalibracija senzora
- 2. Priprema materijala za skeniranje
- 3. Skeniranje
- 4. Čišćenje "šuma" na modelu
- 5. Spajanje više slika u jednu
- 6. Prebacivanje u STL format
- 7. 3D CAD modeliranje i čišćenje modela

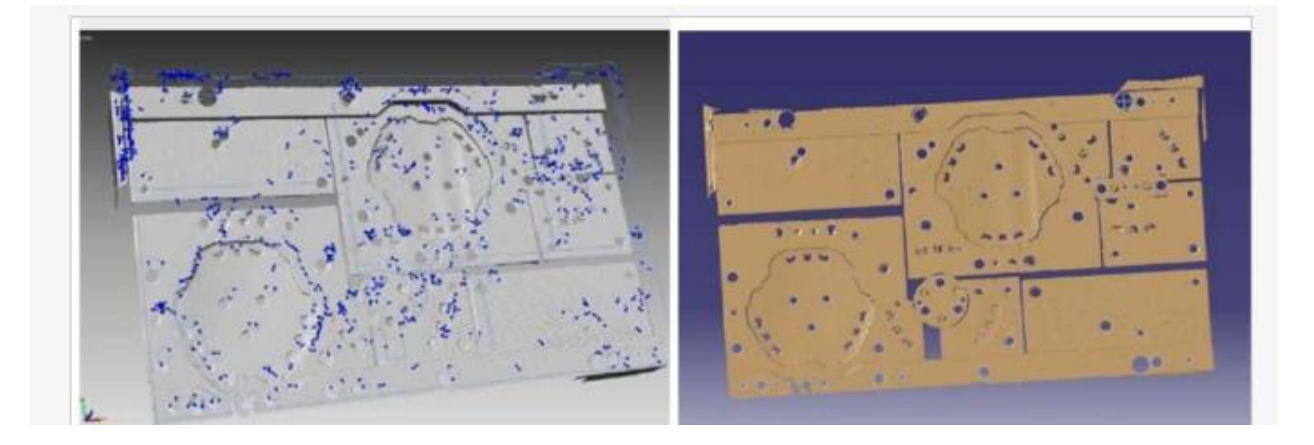

*Slika 3.1 Prikaz skeniranog modela te dobivenog nakon spajanja slika te obrade [1]*

Dobiveni model moguće je izraditi pomoću CNC stroja ili pak "printanjem" pomoću 3D printera. Ovim postupkom vrlo je lako dobiti zamjenske dijelove za automobile.

## <span id="page-16-0"></span>**3.2. Časopisi i reklamne kampanje, Simulacije**

3D modeliranje automobila uvelike se koristi kod reklamnih kampanja da bi se smanjio trošak izrade promotivnih materijala. Jeftinije je te sigurnije raditi reklamnu kampanju automobila pomoću 3D-a, nego sa stvarnim automobilima. Isto tako, pomoću 3D simulacija moguće je prikazati i dijelove automobila koji se klasičnim snimanjem automobila ne bi mogli vidjeti.

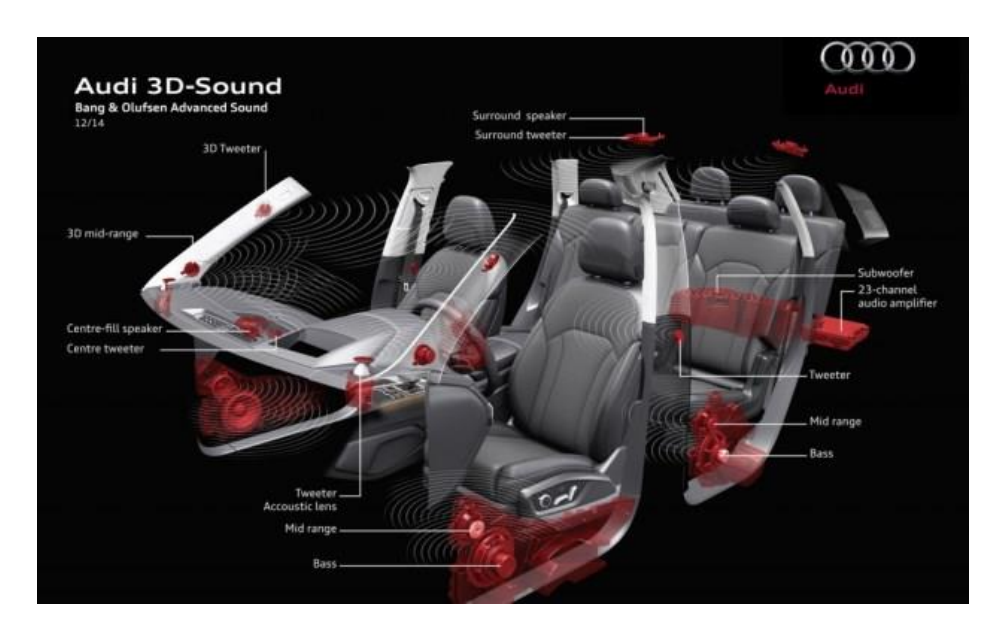

*Slika 3.2 Prikaz 3D modela unutrašnjosti automobila [2]*

Proces izrade započinje samim modeliranjem željenog automobila. Nakon što je automobil završen dodaje se na željenu scenu.

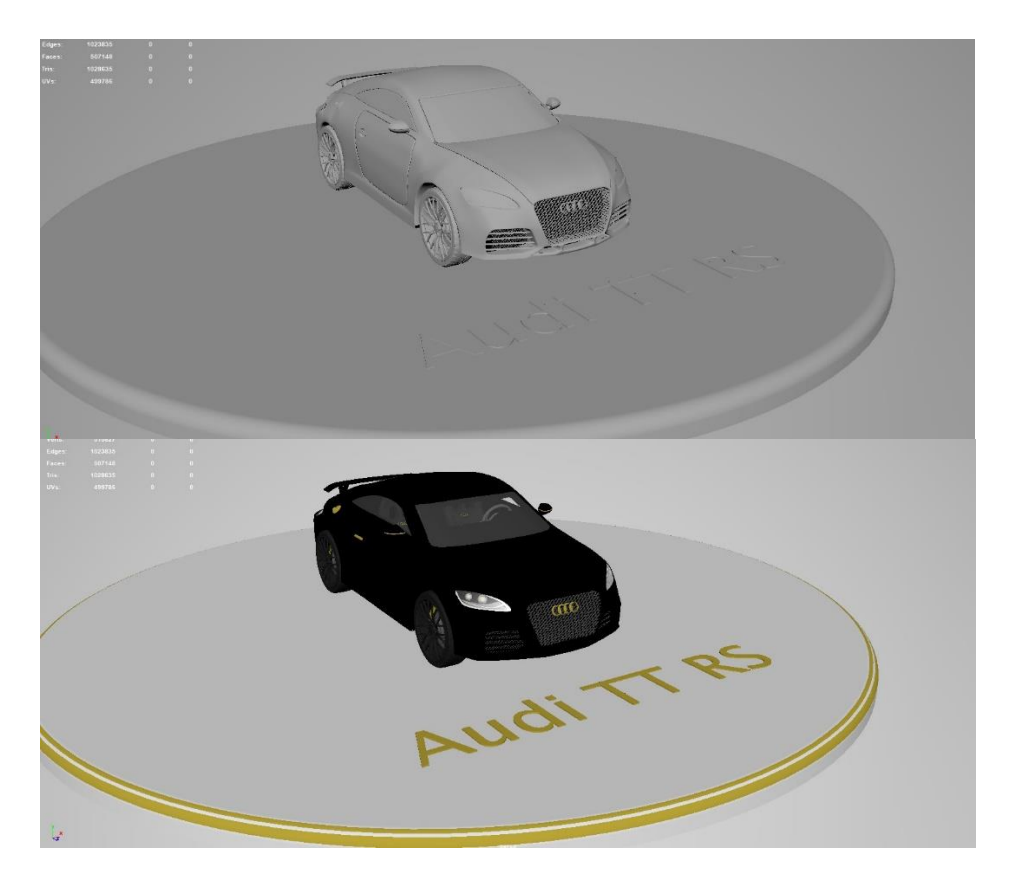

*Slika 3.3 Primjena 3D modeliranja za potrebe časopisa [3]*

Za potrebe reklamnih kampanja, ali i potrebe filmske industrije tvrtka "The Mill" konstruirala je auto naziva "The Blackbird".

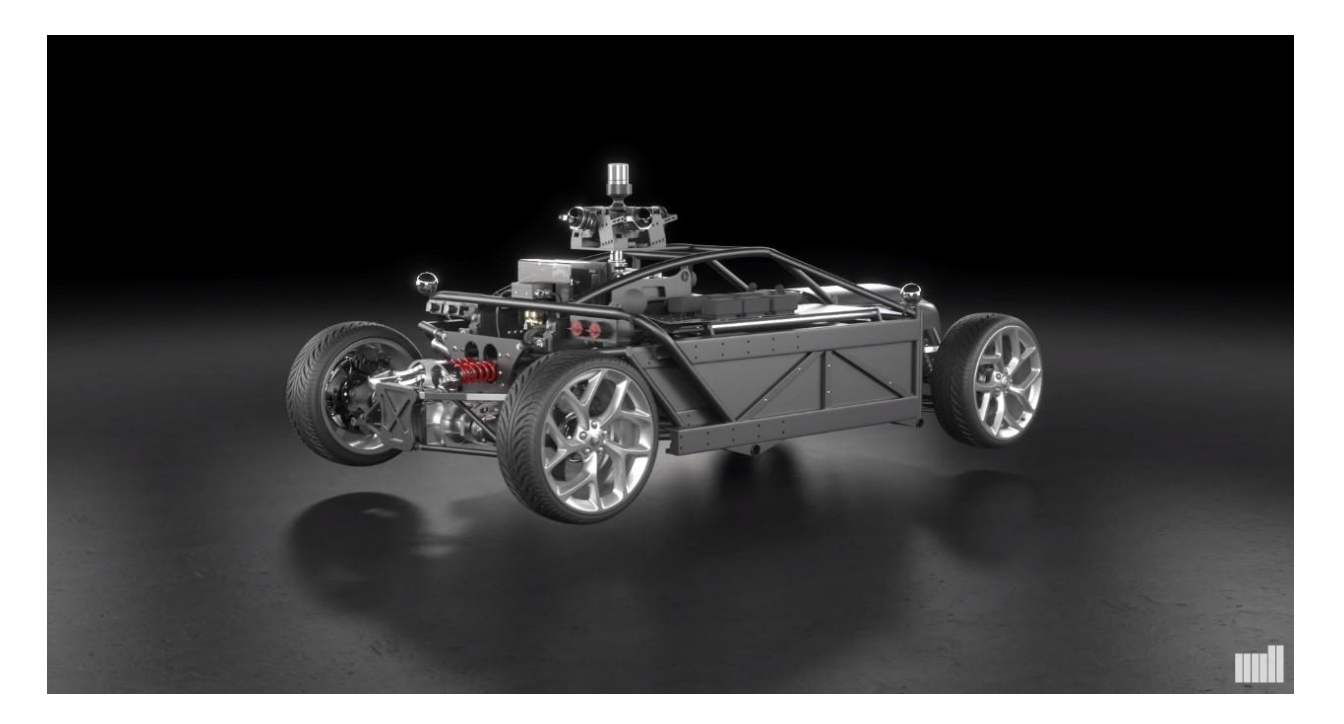

#### *Slika 3.4 "The Blackbird" [4]*

The Blackbird prvi je fizički *rig* koji je kompletno podesiv prema potrebama snimanja. To je konstrukcija na koju se kasnije pomoću *trackinga* i ostalih efekata dodaju razni 3D modeli automobila kako bi se dobio konačan video. "Taj proces omogućava nam snimanje i manipuliranje automobilom na slici bez da uopće imamo taj automobil.,, [6]

The Blackbird omogućava snimanje scena na stvarnim lokacijama bilježeći sve fizikalne pojave na automobilu poput kočenja kotača, zanošenje vozila, sjene na tlu itd. [6]

Isto tako, The Blackbird laserski snima okolinu 360 stupnjeva oko sebe te time omogućuje kasniju manipulaciju same okoline automobila. [6]

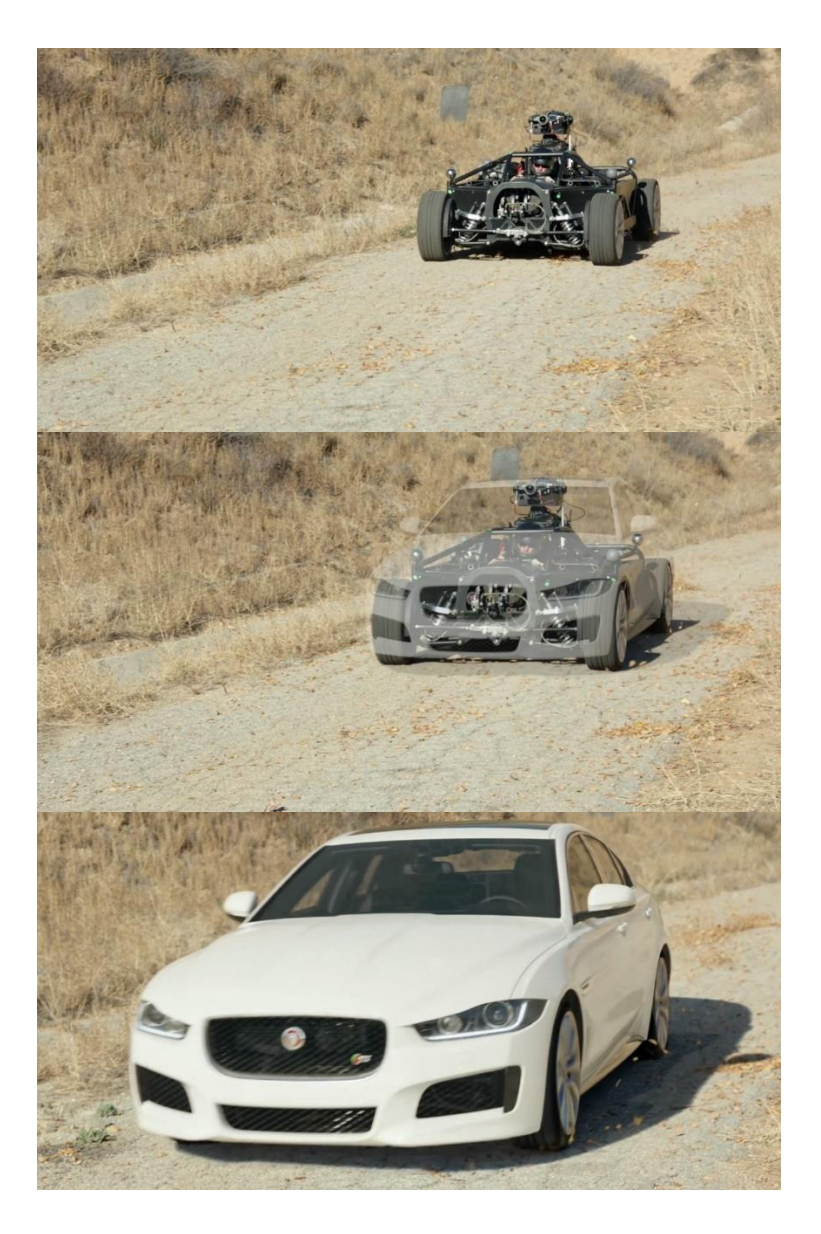

*Slika 3.5 Proces produkcije videa pomoću automobila "The Blackbird" [5]*

3D simulacija isto tako uvelike pomaže i kod plasiranja automobila na tržište. Pomoću 3D simulacija utvrđuju se slabosti automobila te greške koje treba ispraviti prije no što se automobil lansira na tržište. To omogućuje smanjenje troškova testiranja s obzirom da za svaki test ne treba uništiti novi automobil. Na lica automobila dodaju se atributi poput tvrdoće, elastičnosti te gustoće materijala. Takav automobil se kasnije ubaci u programe za testiranje te se pomoću simulacija dobiju informacije o kvaliteti automobila. Dobiveni rezultati pokazuju na kojim dijelovima automobila je potrebno poraditi kako bi taj dio bio čvršći i sigurniji.

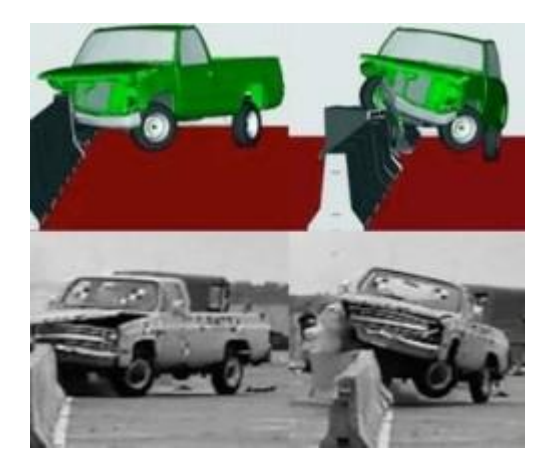

*Slika 3.6 Prikaz simulacije "crash" testa [6]*

#### <span id="page-20-0"></span>*3.3.* **Proširena stvarnost** *(Augmented reality)*

Proširena stvarnost (*Augmented reality*) sve se češće pojavljuje u današnjem svijetu. Utjecaj 3D modeliranja na proširenu stvarnost je ogroman upravo zato što se pomoću 3D-a prikazuju stvari u virtualnoj stvarnosti. Isto tako, proširena stvarnost povezana je na mnoge načine s autoindustrijom. Koristi se kod raznih simulacija u kojima je potrebno povezati realan svijet s onim imaginarnim. Primjerice, 3D modeliranje koristi se u aplikacijama koje nam omogućuju autonomnu vožnju u automobilima ili pak osposobljavanje i priprema vozača na nesvakidašnje uvjete vožnje. Veliku ulogu proširena stvarnost ima i kod obučavanja automehaničara. Mehaničar samo treba staviti naočale kako bi preko njihovog zaslona mogao dobivati informacije koje se kasnije spajaju s realnom slikom. To uvelike pomaže mehaničarima koji nisu toliko iskusni upravo iz razloga što im zaslon prikazuje na koji način i koje dijelove automobila treba popraviti ili pak zamijeniti. Pomoću naočala mehaničar u realnom vremenu dobiva informacije o dijelovima koji su u kvaru te mu se putem popratne animacije i zvučnog signala govori kako riješiti nastali problem. Upravo takav sustav razvio je BMW za trening svojih radnika kako bi poboljšali produktivnost svoje kompanije. [7]

## <span id="page-21-0"></span>**4. Alat za 3D modeliranje – Autodesk Maya**

Autodesk Maya jedan od je vodećih alata za 3D modeliranje. Razvijen je od strana tvrtke Alias Systems Corporation 1998. godine, dok je 2005. preuzet od strane tvrtke Autodesk. Autodesk Maya pruža ogromne mogućnosti za potrebe 3D modeliranja. U Mayi je moguće modelirati, animirati te renderirati svoj projekt.

Autodesk Maya koristi se u mnogim granama poput inženjerstva, filmske industrije, izrade igara, dizajna proizvoda pa čak i u inženjerstvu. Pomoću Maye napravljeni su filmovi poput "Harry Potter and the Deathly Hallows Part 2", "The Hobbit: An Unexpected Journey" te igre kao što su "League of Legends", "Call of Duty: Black Ops 3", "For Honor". [8]

Rad u Autodesk Mayi može se podijeliti na kategorije [8]:

- 1. Modeliranje (eng.Modeling)
- 2. Teksturiranje (eng.Texturing)
- 3. Animiranje (eng. Animation)
- 4. Simulacije (eng.Simulation)
- 5. Specijalni efekti (eng. Special effects)
- 6. Rasvjeta (eng. Lightning)
- 7. Renderiranje (eng. Rendering)

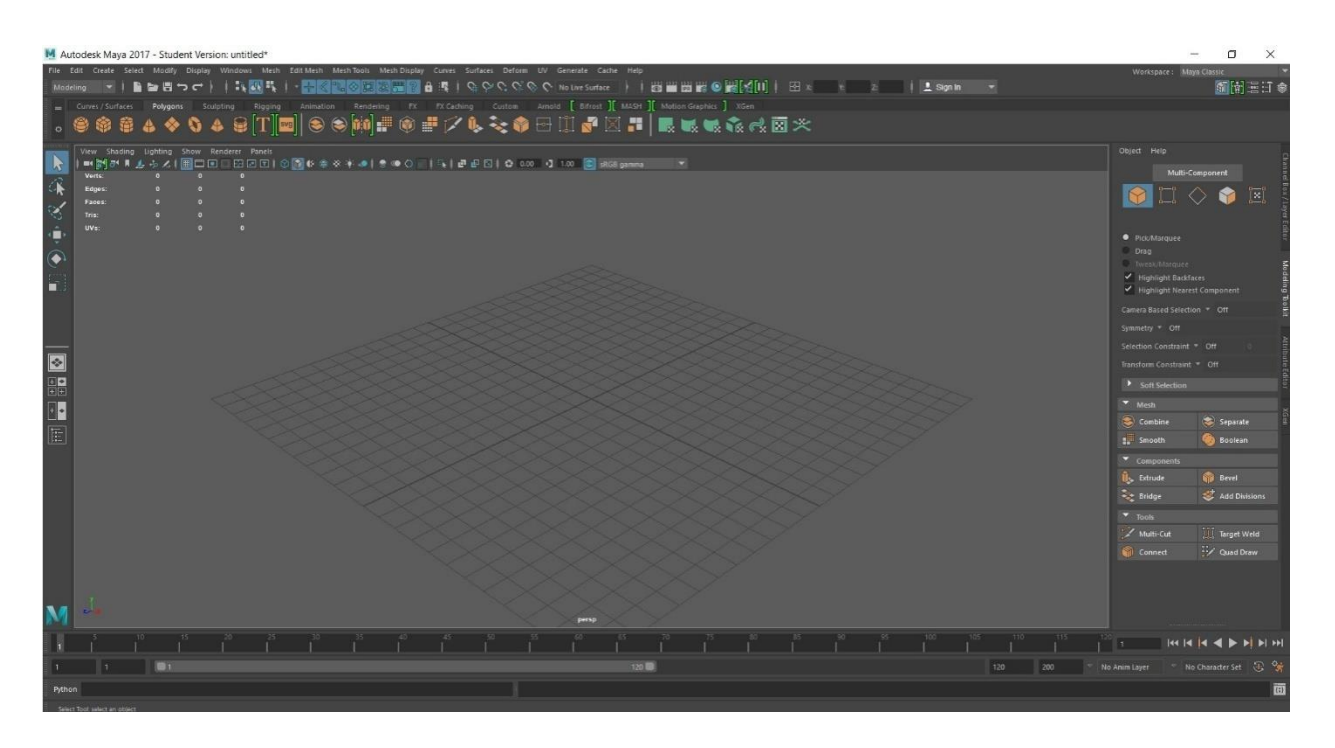

*Slika 4.1 Sučelje programa Autodesk Maya [7]*

Autodesk Maya je kompleksan, ali ujedno i moćan alat za izradu 3D svijeta. Isto tako, Maya nam omogućuje realizaciju svojih zamisli na nekoliko načina. Na primjer, modelirati možemo pomoću poligona ili pak s NURBS krivuljama. Za dobar rezultat bitno je poznavati alat te je potrebno razumjeti koncept samog modeliranja.

#### <span id="page-22-0"></span>**4.1. Poligonalno modeliranje**

Postoje razne tehnike koje se mogu upotrijebiti za izradu 3D poligonalnih modela u Mayi: [9]

- 1. Primitivi su trodimenzionalni geometrijski oblici koji se mogu stvoriti u Mayi. Primitivni oblici koji su dostupni uključuju kugle, kocke, cilindre, čunjeve i mnoge druge. Moguće je mijenjati atribute osnovnih primitiva kako bi bili više ili manje složeni. Također, mogu se podijeliti, istisnuti, spajati ili izbrisati različiti dijelovi na poligonskoj mreži primitiva pomoću različitih alata u alatu za modeliranje kako bi se izmijenio oblik primitiva. Mnogi 3D modeli počinju s poligonskim primitivima kao polaznom točkom za svoje modele. Ova tehnika se naziva primitivno modeliranje. [9]
- 2. Pojedinačni poligoni mogu se izrađivati pomoću alata za stvaranje poligona ili alata za crtanje. Oba alata omogućuju postavljanje pojedinačnih vrhova u prikaz scene kako bi se

definirao oblik pojedinačnih poligonskih lica. Zatim se mogu podijeliti ili istisnuti ta lica kako bi se izgradila poligonska mreža. Ova tehnika stvaranja poligona može biti korisna kada je potrebno da se korisnik usko pridruži određenom obliku ili obrisu, primjerice, treba li modelirati određeni 3D logotip za animirani slijed logotipa ili pratiti obris 2D slike pomoću bitmap slike uvezene na ravninu slike kao referencu. [9]

3. Poligoni se također mogu stvoriti preoblikovanjem postojećih NURBS ili podijeljenih površinskih modela pomoću značajke *Pretvori* koji se nalaze u izborniku *Izmijeni*. [9]

#### **4.1.1. Normale poligonalnog modeliranja**

<span id="page-23-0"></span>Normala je teoretska linija, okomita na površinu poligona. U Mayi se normale koriste za određivanje orijentacije poligonskog lica (lice normala) ili kako se rubovi lica vizualno pojavljuju u odnosu jedni na druge kada su zasjenjeni (vrhovi normala). [9]

#### **4.1.2. Lice normale 5**

<span id="page-23-1"></span>Prednje poligonsko lice grafički je prikazano pomoću vektora koji se naziva normalom poligona. [9]

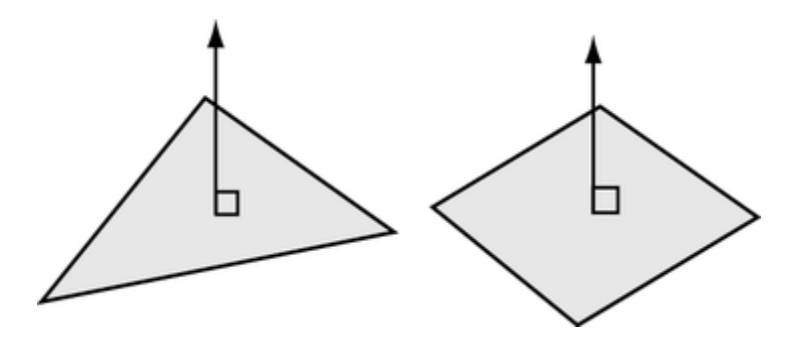

*Slika 4.2 Prikaz normale poligona [8]*

Redoslijed vrhova oko lica određuje smjer lica (je li strana poligona prednja ili stražnja strana). Na primjer, ako se vrhovi postave u smjeru kazaljke na satu, lice normalno pokazuje prema dolje. Ako se vrhovi postave u smjeru suprotnom od kazaljke na satu, lice normalno pokazuje prema gore. To može biti važno jer su tehnički poligoni vidljivi samo s prednje strane, iako su prema zadanim postavkama Maye automatski poligoni dvostrani, tako da ih se može vidjeti sa stražnje strane. Ovo dvostrano ponašanje se može isključiti za mreže. Kada se sjenčaju ili renderiraju poligoni, normale određuju kako se svjetlost odražava s površine i sjenčanja koja rezultiraju. [9]

#### **4.1.3. Tjeme normale**

<span id="page-24-0"></span>Najviše točke (tjemena) normala određuju vizualno izravnavanje između poligonalnih lica. Za razliku od normalnih lica, oni nisu intrinzični poligonu, već reflektiraju kako Maya poligoni u glatkom zasjenjenom načinu. Tjemena normale se pojavljuju kao linije koje projiciraju iz vrha, jedna za svako lice koje dijeli vrh. [9]

Kada vrhovi normale na određenoj točki na mreži svi upiru prema jednoj točki u istom smjeru (što se naziva meki ili zajednički vrh normale), postoji meki prijelaz između rubova lica u glatkom zasjenjenom modu. [9]

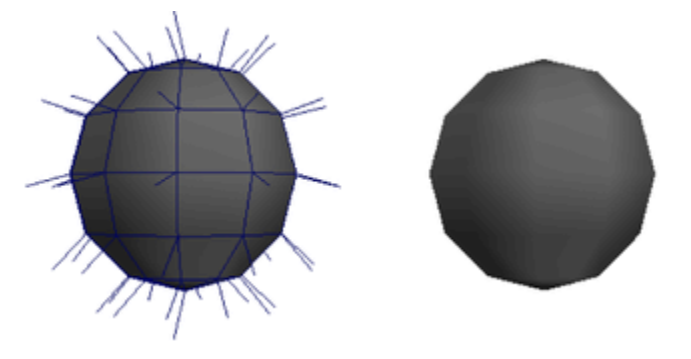

*Slika 4.3 Vrhovi normala upiru prema jednoj točki [9]*

Kada vrhovi normala upućuju u istim smjerovima kao i njihova lica (tzv. hard vertikalne normale), prijelaz između lica je težak. [9]

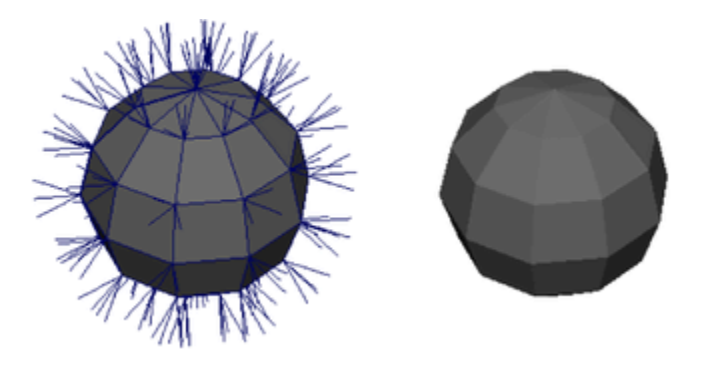

*Slika 4.4 Vrhovi normala upućuju u smjeru lica [10]*

Napredni korisnici možda žele ručno manipulirati vršnim normalama kako bi stvorili izgled tvrdih rubova (nabora) i sjena bez upotrebe dodatne geometrije. Ručno manipuliranje tjemenima normala se vrši pomoću alata Vertex Normal Edit (Mesh Display>Vertex Normal Edit Tool). Kada se vrhovi normala poligonskih mreža ručno uređuju, postaju zaključani ili zamrznuti. Kada se prethodno zaključana vršna vrijednost otključa, Maya automatski izračunava vrh normale za lice na osnovu zadanih izračuna normale. [9]

#### **4.1.4. Petlje i prsteni poligonske komponente**

<span id="page-25-0"></span>Komponentne petlje i prsteni omogućuju odabir nekoliko komponenti preko mreže bez potrebe za pojedinačnim odabirom svake komponente. [9]

#### **4.1.5. Edge (rubne) petlje**

<span id="page-25-1"></span>Rubna petlja je put poligonalnih rubova koji su povezani redom svojim zajedničkim vrhovima. Na primjer, ako se odabere jedan vodoravni rub na kugli, odabir rubne petlje će odabrati sve horizontalne rubove duž iste linije zemljopisne širine na sferi. [9]

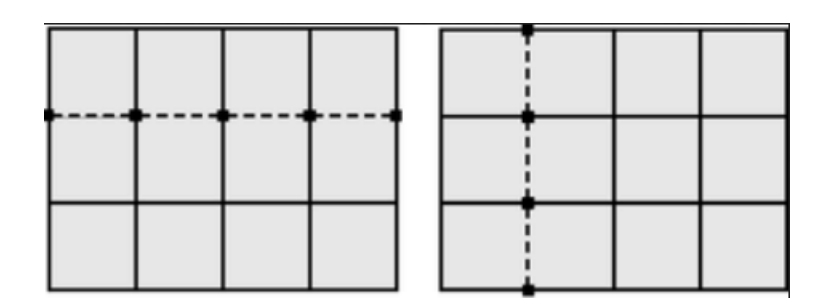

*Slika 4.5 Selekcija rubnih petlji [11]*

Moguće je odabrati: [9]

- 1. rubnu petlju koja potpuno prolazi kroz poligonalnu mrežu,
- 2. rubnu petlju koja djelomično prolazi kroz poligonalnu mrežu te
- 3. višesmjernu stazu petlje na poligonalnoj mreži.

#### **4.1.6. Rubni prsteni**

<span id="page-26-0"></span>Rubni prsten je put poligonskih rubova koji su međusobno povezani zajedničkim licima. Na primjer, ako se odabere jedan okomiti rub na kugli, odabir prstena odabire sve okomite rubove duž iste linije zemljopisne širine na kugli odabirom svakog susjednog ruba koji je pored odabranog ruba. [9]

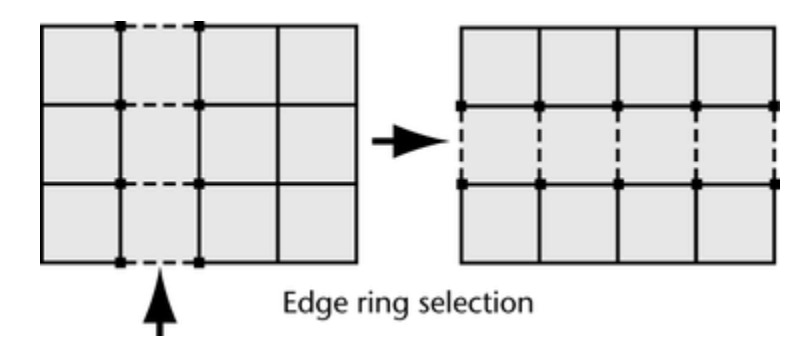

*Slika 4.6 Selekcija rubnog prstena [12]*

Moguće je odabrati: [9]

- 1. rubni prsten koji u potpunosti prolazi kroz poligonalnu mrežu (zatvoreni prsten),
- 2. rubni prsten koji djelomično prolazi poligonalnu mrežu (otvoreni prsten) te
- 3. višesmjerni put rubova na poligonalnoj mreži.

#### **4.1.7. Petlja lica**

<span id="page-26-1"></span>Petlja lica je put poligonalnih lica koji su međusobno povezani zajedničkim rubovima. Na primjer, ako se odabere jedno lice na kugli, odabir petlje odabire sva lica duž iste linije zemljopisne širine ili dužine na kugli odabirom svakog uzastopnog lica koji je pored odabranog lica. [9]

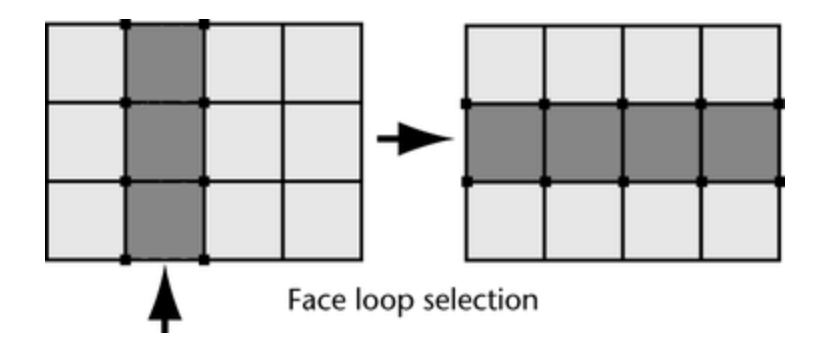

*Slika 4.7 Selekcija petlje lica [13]*

Moguće je odabrati: [9]

- 1. petlju lica koja u potpunosti prolazi kroz poligonalnu mrežu (zatvorena petlja) te
- 2. petlju lica koja djelomično prolazi kroz poligonalnu mrežu (otvorenu petlju).

#### **4.1.8. Vertex petlje (petlje tjemena; krajnja petlja)**

<span id="page-27-0"></span>Krajnja petlja je put vrhova koji su međusobno povezani zajedničkim rubovima. Na primjer, ako se odabere jedan vrh na kuglu, odabir petlje odabire sve vrhove duž iste linije zemljopisne širine ili dužine na kugli odabirom svakog uzastopnog vrška koji je pored odabranog lica. [9]

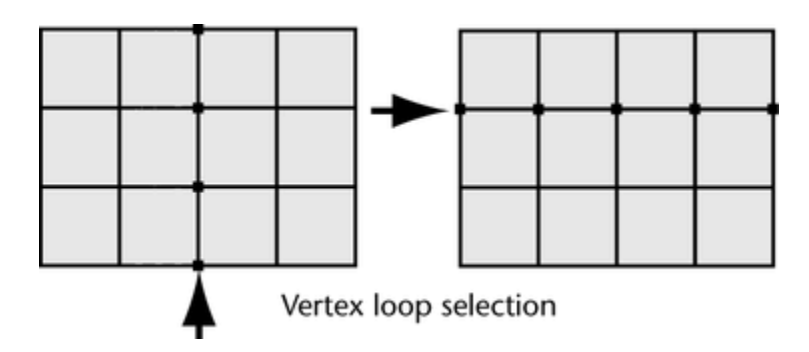

*Slika 4.8 Selekcija kružne petlje [14]*

Moguće je odabrati: [9]

- 1. kružnu petlja koja potpuno prolazi poligonalnom mrežom (zatvorena petlja) te
- 2. kružnu petlja koja djelomično prolazi poligonalnom mrežom (otvorena petlja).

#### **4.1.9. Dvodimenzionalna i ne-mnogostruka poligonalna geometrija**

<span id="page-28-0"></span>Poligonalna geometrija može imati različite konfiguracije ili vrste topologije u Mayi. Razumijevanje karakteristika tih topologija može biti korisno kada je potrebno razumjeti zašto se modeliranje nije uspjelo izvršiti prema očekivanjima. [9]

Dvodimenzionalni topologijski poligoni imaju mrežu koja se može razdvojiti po svojim različitim rubovima na način da mreža leži ravno bez preklapajućih komada. [9]

Ne-višeslojni topologijski poligoni imaju konfiguraciju koja se ne može razviti u kontinuirani ravni komad. Neki alati i radnje u Mayi ne mogu ispravno raditi s ne-mnogostrukom geometrijom. Primjerice, naslijeđeni *Booleov* algoritam, značajka *Reduce* i *Sculpting Tools* ne rade s ne-višestrukom topologijom poligona. Sljedeća slika prikazuje tri primjera nemnogostrukih topologijskih poligona. [9]

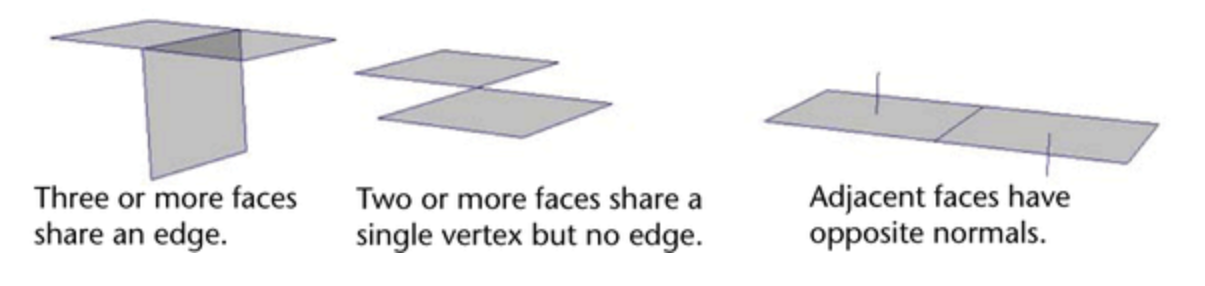

*Slika 4.9 Primjeri ne-mnogostrukih topologijskih poligona [15]*

U prvom primjeru (T oblik), više od dva lica dijele jedan rub. To je poznato kao višestruko povezana geometrija. [9]

U drugom primjeru ("bowtie" oblik), dva lica dijele jedan vrh bez dijeljenja ruba. Ovaj je oblik moguć i u slučaju da dva trodimenzionalna oblika dijele vrh (poput dvije kocke koje se sastaju na jednoj točki). [9]

U trećem primjeru, jedan oblik ima nesusjedne normale (bez graničnih rubova). To jest, normala na svakom poligonskom licu pokazuje u suprotnom smjeru. Ovo je manje očiti primjer ne-višestruke geometrije. [9]

Sljedeće operacije u Mayi mogu proizvesti ne-višestruku geometriju: [9]

- 1. Ekstrudiranje lica ili rubova s Uređivačkom mrežom>Ekstrudiranje.
- 2. Preokretanje normalnih vrijednosti, bez vađenja geometrije (Zaslon mreže> Obrnuto).
- 3. Spajanje vrhova, rubova ili lica u jedan vrh (Uredi mrežu> Spoji ili Uredi mrežu> Spoji na centar).
- 4. Brisanje jednog ili više lica.

Moguće je pretvoriti ne-višestruke topološke poligone u dvodimenzionalnu topologiju (uključujući i manje očigledan slučaj susjednih lica sa suprotnim normalama) pomoću *Mesh>Cleanup*. [9]

#### **4.1.10. Nevažeća geometrija poligona**

<span id="page-29-0"></span>Neke vrste poligonske geometrije neće raditi u Mayi. Nevažeća geometrija uključuje vrhove koji nisu povezani s rubovima poligona i rubovima poligona koji nisu dio lica (rubovi koji vise). Iako Maya ne dopušta stvaranje takvih vrsta geometrije, moguće ih je uvesti iz drugih softverskih aplikacija. [9]

#### **4.1.11. Planarni i neplanarni poligoni**

<span id="page-29-1"></span>Poligonsko lice je planirano kad svi njezini vrhovi leže u određenoj ravnini. Na primjer, lice trokuta je uvijek planarno, jer tri točke određuju ravninu. [9]

Poligonska površina nije planirana kada ima više od tri vertikale, a jedna ili više od tih vertikala ne leže u istoj ravnini. Kada se poligonska mreža sastoji od kvadrata ili n-gona, moguće je imati neravne poligonske lica. [9]

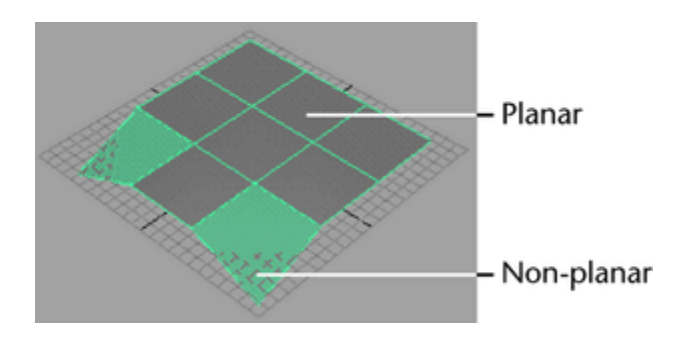

*Slika 4.10 Prikaz planarnog i neplanarng poligona [16]*

Preporučljivo je stvoriti planarne poligone lica na poligonskim mrežama kad god je to moguće. Neravna poligonska lica mogu se pogrešno prikazivati u konačnim slikama ili kada se izvoze na interaktivnu konzolu za videoigre. Na poligonskoj mreži, na primjer, može se pojaviti vizualna osjenčana crta ili neželjena šiljka gdje je podijeljena za prikaz jer nije planarna. [9]

Sljedeće značajke mogu pomoći u izbjegavanju neplanarnih poligona lica u poligonskim mrežama: [9]

- 1. Da bi se izbjeglo stvaranje neplaniranih poligona, može se koristiti opcija Planar za čuvanje novih lica kada se koriste Alati mrežnog alata> Izradi alatu za višenamjensku mrežu i Alati mrežnice> Dodavanje značajki alata *Polygon*.
- 2. Kako bi se ispravila neravna poligonska površina, može se koristiti *Multi-Cut* Alat da ih se podijeli u ravni tris ili retopologize lica kako bi se bolje podvrgnuli točki savijanja.
- 3. Da bi se vizualno identificirale neravne poligonske površine, može se prilagoditi prikaz poligona odabirom Zaslon> Poligoni> Neravna lica.

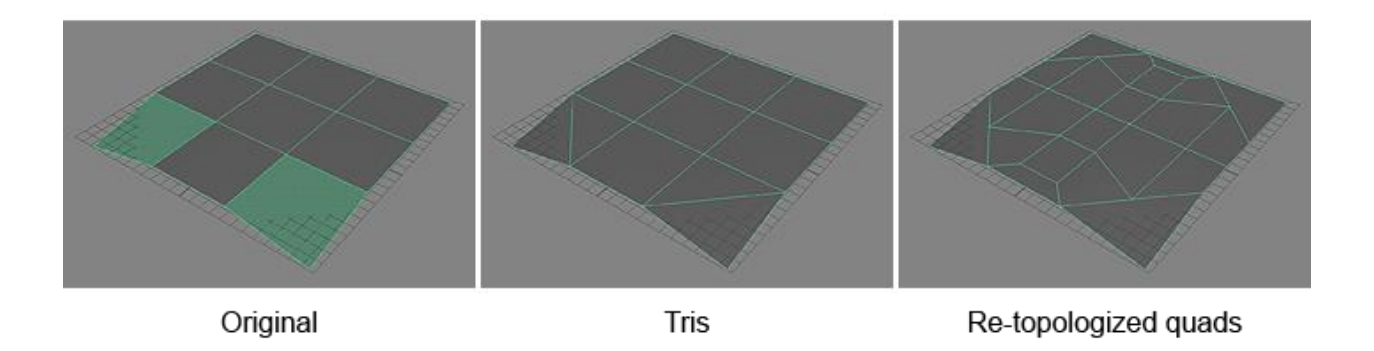

*Slika 4.11 Ispravljanje neplanarnih poligona lica [17]*

#### <span id="page-30-0"></span>**4.2. Nurbs modeliranje**

*Non-Uniform Rational B-Splines* (NURBS) osiguravaju okvir za 3D modeliranje temeljen na geometrijskim primitivima i nacrtanim krivuljama. [9]

NURBS modeliranje može se koristiti na dva načina: [9]

1. Izrada 3D modela iz NURBS primitiva

Primitivi su jednostavni 3D objekti stvoreni u obliku uobičajenih geometrijskih oblika kao što su kocke, sfere, češeri i tako dalje. Primitivi mogu biti velika polazna točka za mnoge 3D oblike. Mogu se modificirati atributi NURBS primitiva za izmjenu njihovog oblika. Moguće je i izmijeniti NURBS primitive tako da uklanjaju dijelove njihovih oblika, zakrećući njihove rubove ili oblikujući ih u različite oblike pomoću alata za kovanje. [9]

2. Izrada NURBS krivulje koje definiraju osnovni pregled 3D oblika koji se želi izgraditi, a zatim upotreba krivulja kao osnove za izradu NURBS površina.

Da bi se pronašle opcije za izradu i izmjenu NURBS krivulja i površina moguće je koristiti nekoliko načina: [9]

- a. Izvlačenje krivulje postavljanjem vrhova kontrole ili uređivanjem točaka. Alati za crtanje krivulje nalaze se u izborniku *Create* (Stvori).
- b. Opcije za stvaranje i uređivanje NURBS krivulja i NURBS površina nalaze se u skupu izbornika Modeliranje.
- c. Preko NURBS opcija na polici *Curves* / *Surfaces*.

#### **4.2.1. NURBS modeli: objekti i podobjekti**

<span id="page-31-0"></span>NURBS objekt može sadržavati dvije površine koje su zasebne u prostoru. Moguće je kontrolirati NURBS krivulje i NURBS površine s podobjektima točke ili kontrolne točke (CV). [9]

Roditeljski objekt u NURBS modelu je NURBS površina ili NURBS krivulja. Podobjekti mogu biti bilo koji od ovdje navedenih objekata. NURBS krivulja ostaje oblikni objekt ako ne dodate površinski podvrstu kada ga pretvorite u NURBS površinu (bez mijenjanja naziva). [9]

#### *4.2.1.1. Površine*

<span id="page-31-1"></span>Postoje dvije vrste NURBS površina. Točkasta površina kontrolira se točkama, koje uvijek leže na površini. Površina CV-a kontrolira se kontrolnim vrhovima (CV-ovima). Umjesto

da leže na površini, CV-ovi čine kontrolnu rešetku koja okružuje površinu (ovo je slično rešetki koju koriste modifikatori FFD). [9]

#### *4.2.1.2. Krivulje*

<span id="page-32-0"></span>Postoje i dvije vrste NURBS krivulja. To odgovara točno dvije vrste površina. Krivulja točke kontrolira se točkama koje uvijek leže na krivulji. CV krivulju kontroliraju CV-ovi koji ne moraju ležati na krivulji. [9]

#### *4.2.1.3. Točke*

<span id="page-32-1"></span>Točke površine i krivulje točaka imaju podstavke. Također se mogu stvoriti zasebne točke podobjekata koji nisu dio površine ili krivulje. [9]

#### *4.2.1.4. CV*

<span id="page-32-2"></span>CV površine i CV krivulje imaju podskupine CV. Za razliku od točaka, CV-ovi su uvijek dio površine ili krivulje. [9]

#### *4.2.1.5. Uvoz*

<span id="page-32-3"></span>Uvoz su objekti 3ds Max, uključujući i druge NURBS objekte. Unutar NURBS modela, oni se prikazuju kao NURBS, ali zadržavaju svoje izvorne parametre i modifikatore. [9]

Podobjekti mogu biti ovisni te je tada njihova geometrija povezana s geometrijom drugih podobjekata. [9]

## <span id="page-32-4"></span>**5. Sjenčanje i koncepti sjenčanja**

Sjenčanje je proces definiranja na koji način će se svjetlost odbijati od našeg modela. Neki od glavnih koncepata sjenčanja u Mayi su difuzija, refleksija, refrakcija, anizotropija, Fresnelov efekt, zamućene refleksije i refrakcije te refleksija mutnoća. [10]

#### <span id="page-32-5"></span>**5.1. Difuzija**

Difuzija opisuje na koji se način zraka svjetlosti odbija od hrapave i neravne površine. Kod difuzije se svjetlosne zrake odbijaju u raznim smjerovima ovisno o hrapavosti površine. [10] U standardnim Maya *Shaderima* količina difuzije se kontrolira *Diffuse sliderom.* Ukoliko povećamo vrijednost *Diffuse slider*a površina će reflektirati više svijetla natrag u okolinu te će

nam se činiti da je površina svjetlija. List papira, obojeni zid, odjeća i beton neki su od primjera difuznih površina. [10]

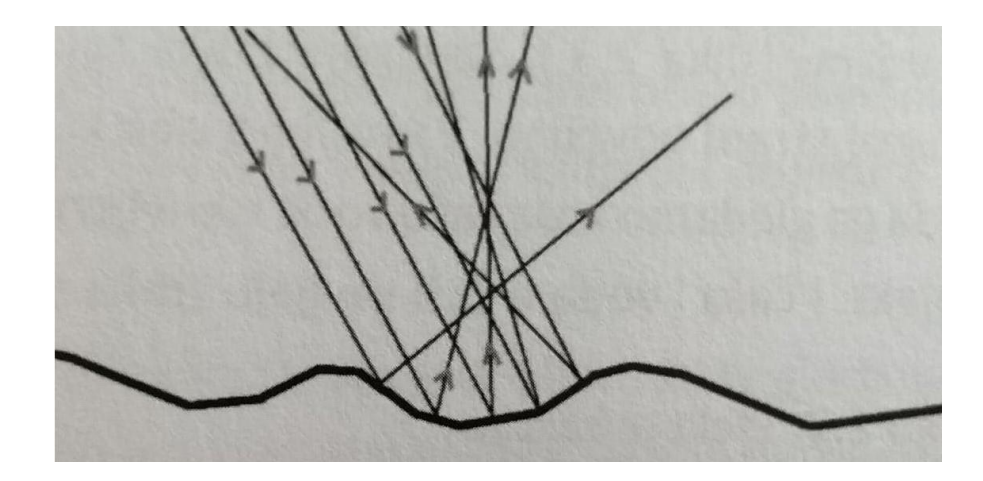

*Slika 5.1 Difuzija [18]*

#### <span id="page-33-0"></span>**5.2. Refleksija**

Refleksija nam opisuje na koji način se svjetlosne zrake odbijaju od ravnih i glatkih površina. Kut pod kojim se zrake odbijaju od površine jednak je upadnom kutu zrake. Takav tip refleksije naziva se i spekularna ili zrcalna refleksija. Takav tip refleksije moguće je vidjeti na površinama glatkih elemenata poput zrcala i neprozirnih tekućina. Reflektirana slika jednaka je stvarnoj slici. [10]

Ipak, postoje i glatke površine koje su načinjene od više slojeva. Takve površine obično imaju i difuznu i spekularnu refleksiju. Sjajna refleksije se pojavljuje kada površina nije savršeno glatka, ali nije ni dovoljno hrapava da bi potpuno raspršila zraka svjetlosti. Takvom refleksijom dobivamo sliku koja je na površini mutna, neravna i na različite načine nesavršena.

Sjajne površine predstavljaju površine koje stoje između difuzne refleksije i spekularne refleksije. [10]

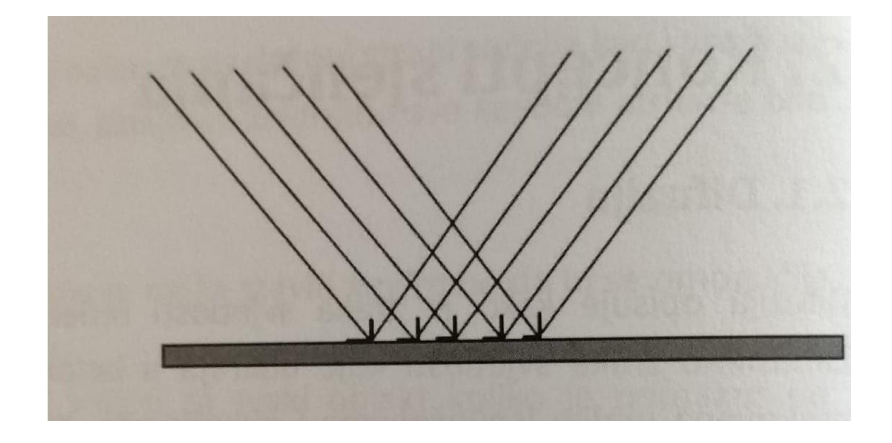

*Slika 5.2 Refleksija [19]*

#### <span id="page-34-0"></span>**5.3. Refrakcija**

Transparentna površina može mijenjati smjer svjetlosnih zraka kako prolaze kroz površinu. Savijanje zraka svjetlosti može iskriviti sliku objekta na drugo strani površine. *Shaderi* koriste vrijednosti indeksa loma svjetlosti da bi odredili na koji će način prelamanja biti izračunata. Indeks loma je vrijednost koja opisuje količinu u kojoj je brzina zraka svjetlosti smanjena prolaskom kroz transparentni medij u usporedbi s brzinom svjetlosti koja prolazi kroz vakuum. Smanjenje brzine izravno je povezano s kutom pod kojim se zraka svjetlosti savijaju prolazeći kroz materijal. Indeks loma od 1 znači da zrake svjetlosti nisu prelomljene. (Staklo ima indeks loma od 1.55, voda ima indeks loma od 1.33.) [10]

Da bi ovaj efekt bio vidljiv površina mora imati određenu količinu transparencije. [10]

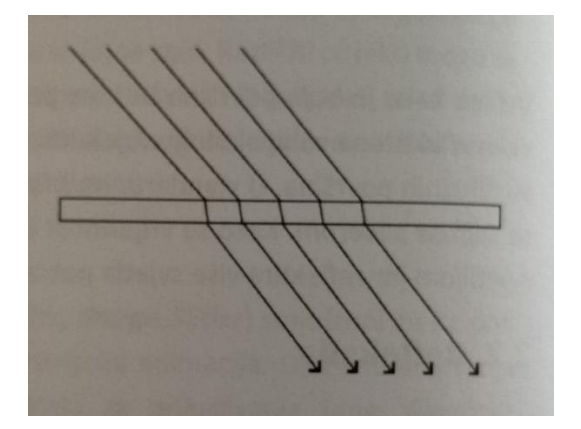

*Slika 5.3 Refrakcija [20]*

#### <span id="page-35-0"></span>**5.4. Fresnelov efekt**

To je efekt koji opisuje količinu refleksije i refrakcije koja se javlja na površini kako se mijenja kut gledanja. Fresnelov efekt kaže da povećanjem kuta gledanja površina postaje reflektirajuća i manje refraktirajuća. Objekte koje gledamo s malim kutem gledanja je jednostavno vidjeti dok su objekti koje gledamo pod velikim kutem gledanja slabo vidljivi. Upravo zato jer s povećanjem kuta gledanja reflektivnost raste a refleksija se smanjuje. [10]

Neprozirni, reflektirajući objekti također demonstriraju ovaj efekt. Primjerice, kada gledamo u biljarsku kuglu, okolina se lakše reflektira na rubovima kugle, nego na dijelovima kugle koji su okomiti na pogled. [10]

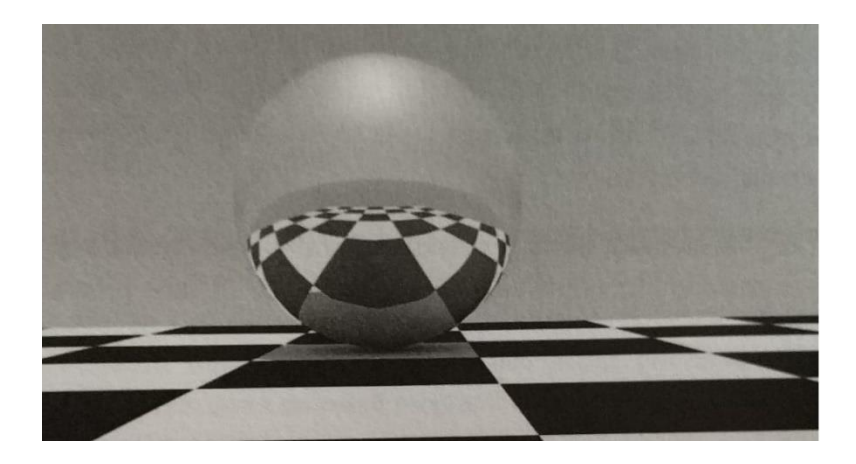

*Slika 5.4 Fresnelov efekt [21]*

#### <span id="page-35-1"></span>**5.5. Anizotropija**

Anizotropske refleksije pojavljuju se na površine koje su usmjerene prema svojoj hrapavosti. Brušeni metal, saten i kosa neki su od najboljih primjera koji imaju anizotropsku spekularnu refleksiju. [10]

#### <span id="page-35-2"></span>**5.6. Zamućene refleksije i refrakcije**

Standardni *Maya Shaderi*, poput *Blinna* i *PhongShader*, koriste *Mental ray* reflektivnu i refraktivnu mutnoću da bi simulirali realistična ponašanja materijala. Ovaj efekt moguće je vidjeti samo ukoliko se koristi renderiranje pomoću *Mental raya.* [10]

Refleksijska mutnoća može se koristiti na bilo kojem standardnom Maya *Shaderu* s postavkama za refleksiju. Refrakcijska mutnoća pak dodaje zamućenje objekta koji se pojavljuju iza transparentne površine. [10]

## <span id="page-36-0"></span>**6. Praktični dio rada**

Kao praktični dio rada napravljen je model automobila u promotivne svrhe. U ovom praktičnom djelu u cijelosti je modeliran, teksturiran te osvijetljen automobil. S realizacijom je krenuto tako što je prvo prikupljen velik broj referenca da bi se što lakše mogao izraditi automobil. Nakon što je prikupljen priličan broj slika automobila započeto je i samo modeliranje auta.

Kompletan model izrađen je u programu Autodesk Maya. Kao renderer korišten je "Redshift". Redshift je renderer koji se za razliku od konkurencije u cijelosti bazira na radu grafičke kartice pa je samim time brži i kvalitetniji u izradi konačnih rendera (video materijala ili slike). To je renderer koji se koristi u svim granama 3D-a pa ga zbog njegovih prednosti koriste i velike tvrtke kao što je Blizzard Entertainment.

( "We tested various new renderers and quickly realized that Redshift was fast, achieved the look we wanted and, most importantly, was production ready, especially since it was available for all of these DCCs – that was a big win!"– Shimon Cohen, Blizzard Entertainment)

#### <span id="page-36-2"></span><span id="page-36-1"></span>**6.1. Modeliranje**

#### **6.1.1. Vanjski izgled automobila**

Prije samog modeliranja u program su ubačene reference (tzv. *Blueprints*) radi olakšanja izrade modela. To je učinjeno putem *View>Image Plane > Import Image*. Slike su nakon toga posložene tako da linije odgovaraju sa svih strana i pogleda.

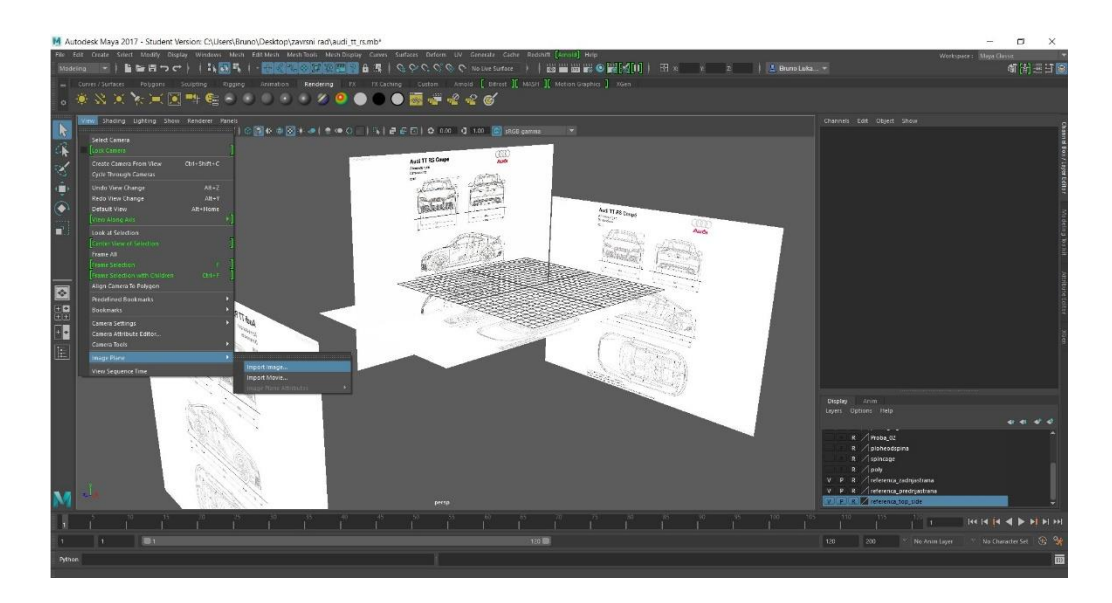

*Slika 6.1 Ubacivanje "referenca" [22]*

Nakon što su posloženi *Blueprintovi* započeta je izrada modela. Početo je s dodavanjem cilindra kojem su obrisana nepotrebna lica. Željeni oblik prilagođen je pomoću pomicanja točaka (eng.vertex) tako da odgovara rubu automobila.

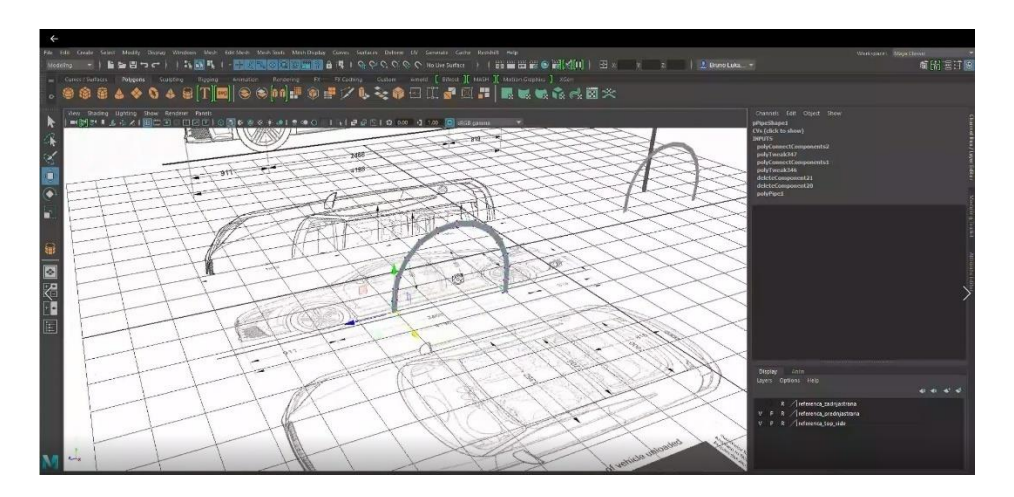

*Slika 6.2 Početak izrade automobila [23]*

Oblik je dupliciran na drugi kraj automobila te su rubovi spojeni naredbom *Edit Mesh> Bridge* kako bi se dobila bočna strana automobila.

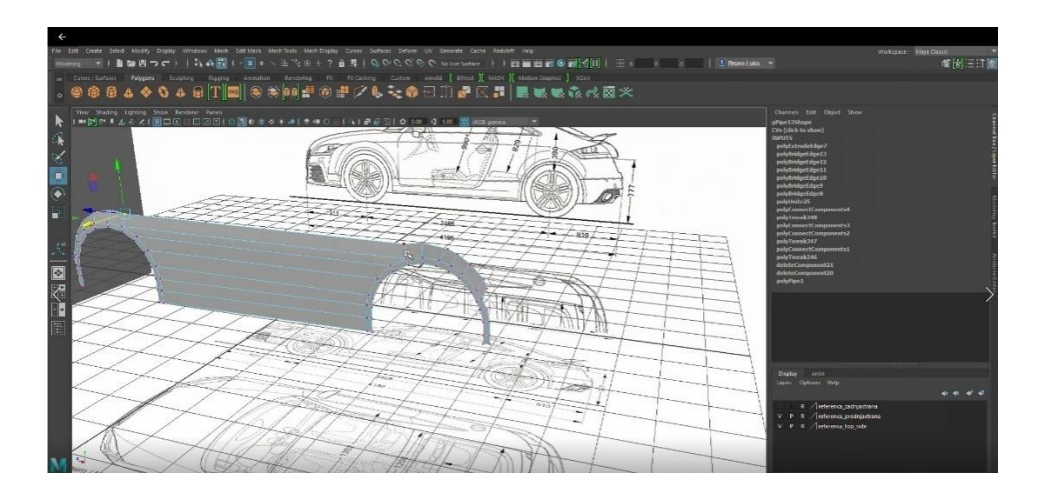

*Slika 6.3 Okviran izgled bočne strane automobila [24]*

Naredbom *Extrude* spojeni su i ostali robovi kako bi se proširio model na bočnoj strani automobila.

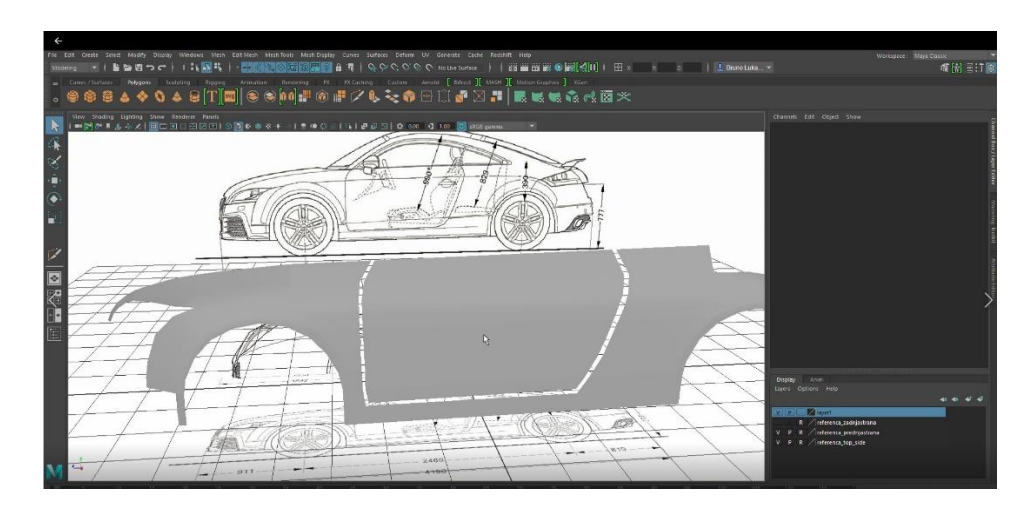

*Slika 6.4 Dodavanje detalja na bočnu stranu [25]*

Daljnjim proširivanjem modela dobio se okviran izgled konačnog modela. Pomoću manipulacije rubova i točaka dobiven je željeni izgled automobila.

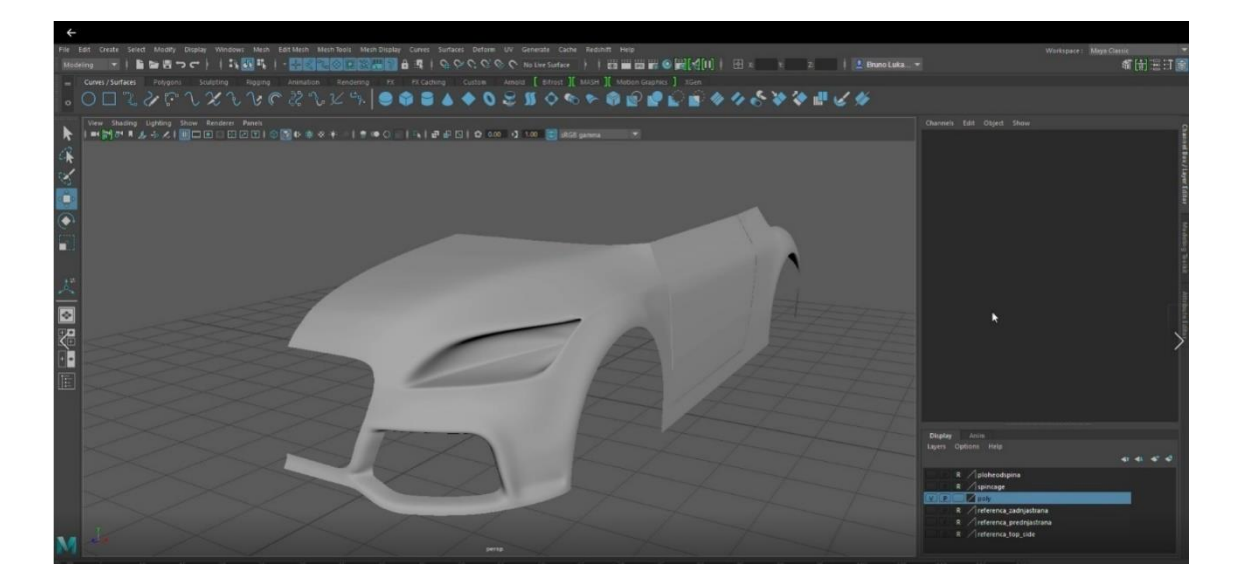

*Slika 6.5 Okviran izgled prednjeg kraja automobila [26]*

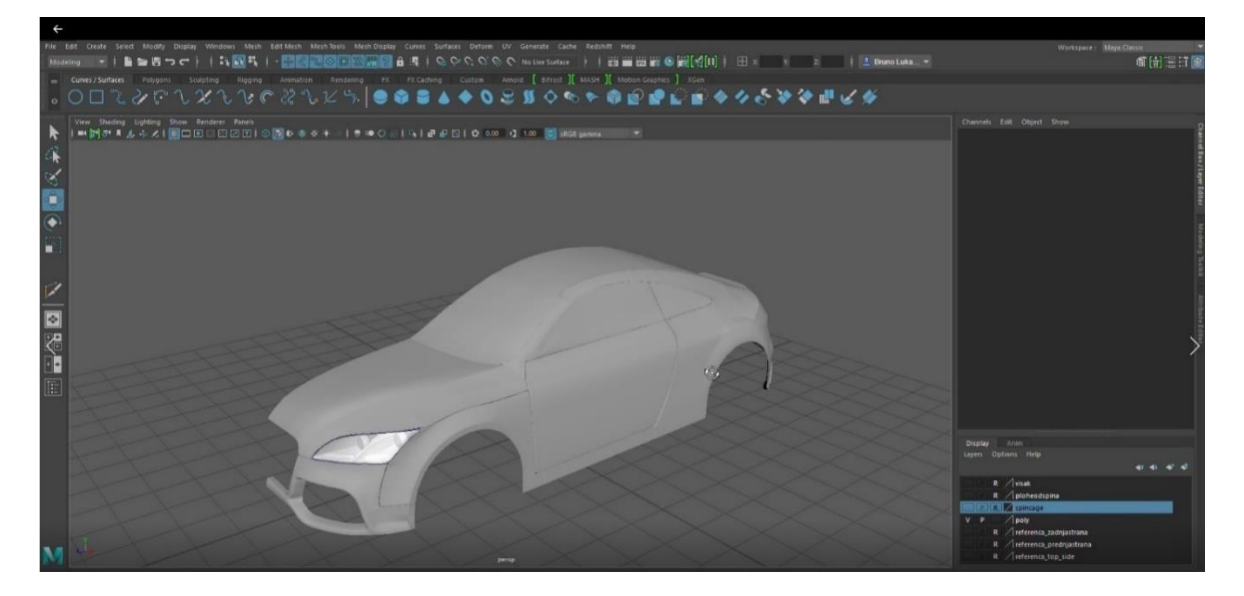

*Slika 6.6 Izgled polovice automobila bez detalja [27]*

Svijetla na automobilu napravljena su tako da su oblikovani osnovni oblici kao što su krug i pravokutnik pomoću alata *Multi Cut* te *Insert Edge Loop*. Isto tako napravljen je i spojler na zadnjoj strani automobila. Udubine koje na automobilu koje simuliraju rezove automobila napravljene su tako što su obrisana određena lica te je na rubove dodana naredba *Bevel Edge* kako bi se zaoblili rubovi.

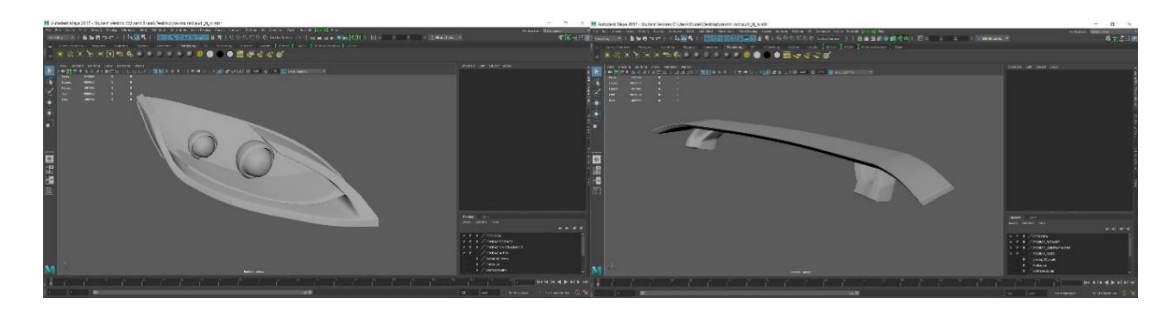

*Slika 6.7 Dodavanje detalja [28]*

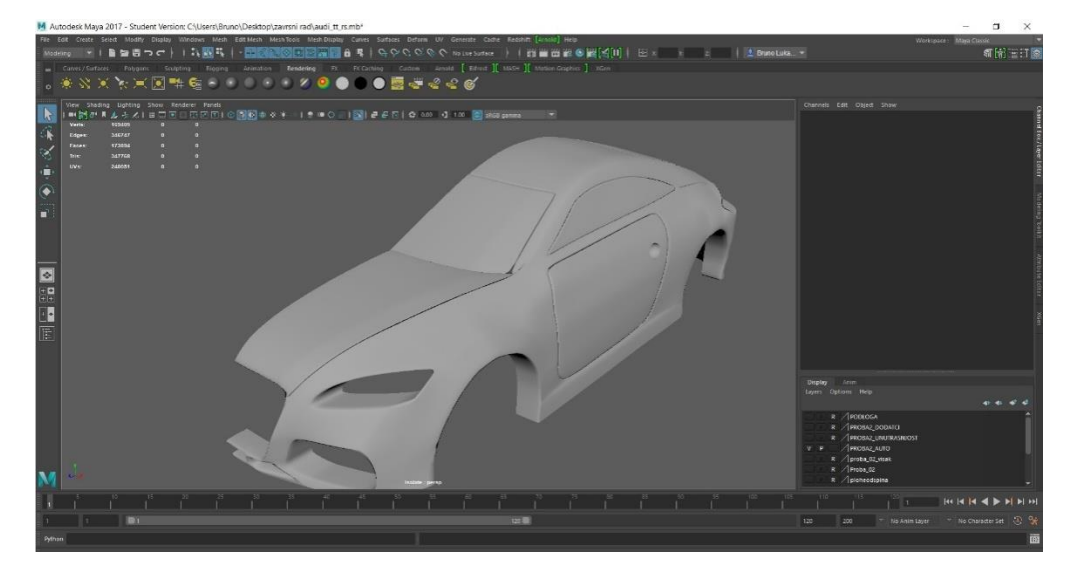

*Slika 6.8 Automobila s dodatnim linijama [29]*

Model je dupliciran sam tako da se prvo težište prebacilo na unutarnji rub automobila te se objekt duplicirao naredbom *Edit>Duplicate Special* . Model se duplicirao preko Y osi.

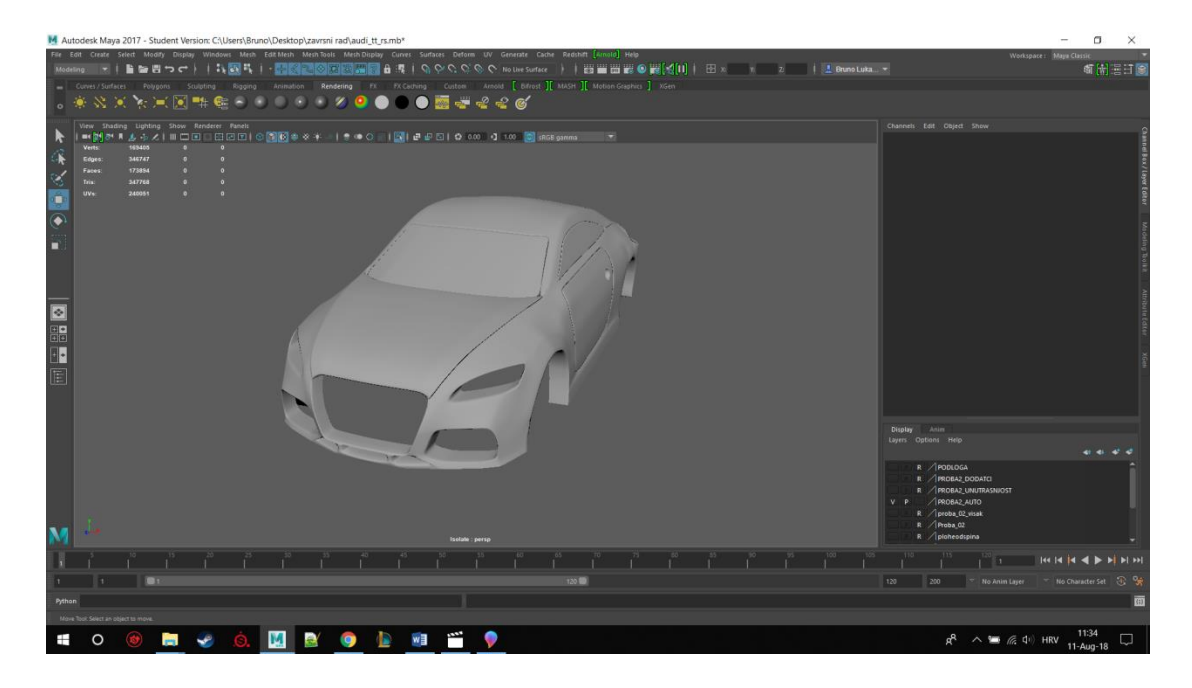

*Slika 6.9 Duplicirana polovica te spajanje polovica u cjelinu [30]*

Spajanje dviju polovica napravljeno je tako da se označe obje polovice te se klikne na *Mesh>Combine* kako bi se polovice spojile u cjelinu. Da se ne bi došlo do preklapajućih lica označe se svi vertex-i te se odabere opcija *Merge Vetrices* kako bi se spojili vertex-i koji su na maloj međusobnoj udaljenosti.

Kvake su izrađene manipulacijom vertex-a kako bi se izobličila kocka. Rupa na kvaki napravljena je pomoću naredbe *Boolean* da se ureže cilindar na površinu same kvake.

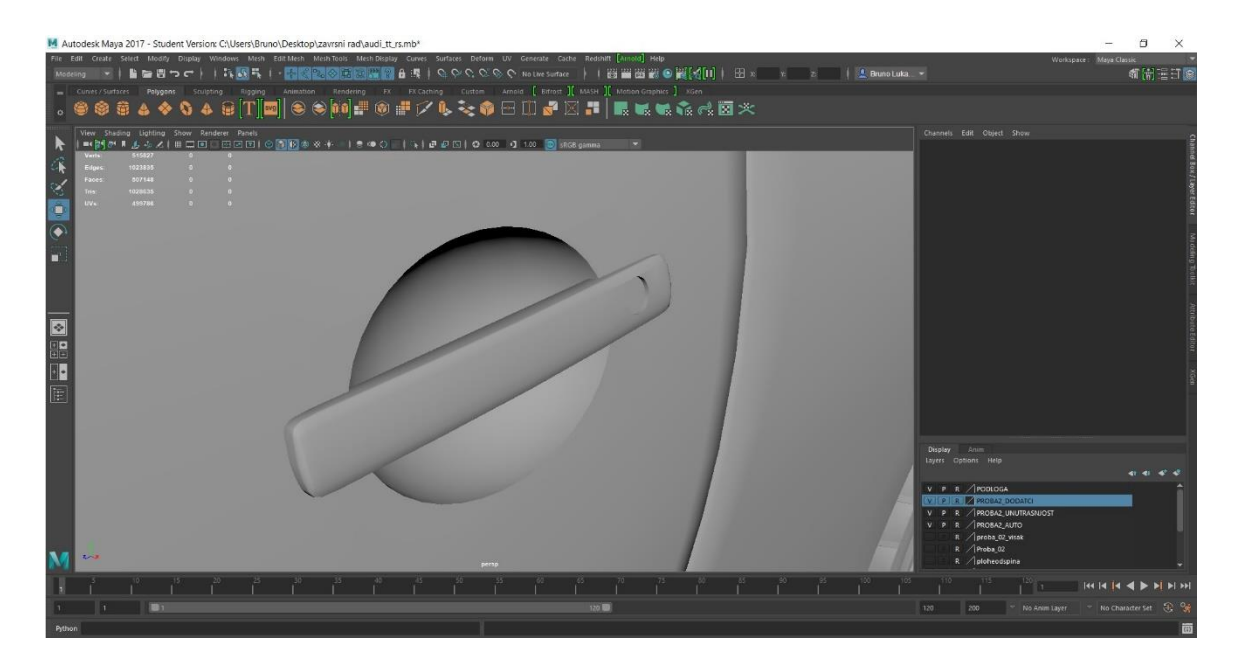

*Slika 6.10 Prikaz kvake automobila [31]*

Na prednji dio automobila dodana je mreža te pravokutnici koji su napravljeni naredbom *Extrude* kojom se izdužio oblik kocke. Na kraju je na oblik promijenjen *Insert Edge Loopom* kako bi se dobili glatki i zaobljeni rubove kada se oblik prebaci u *Smooth Preiew*.

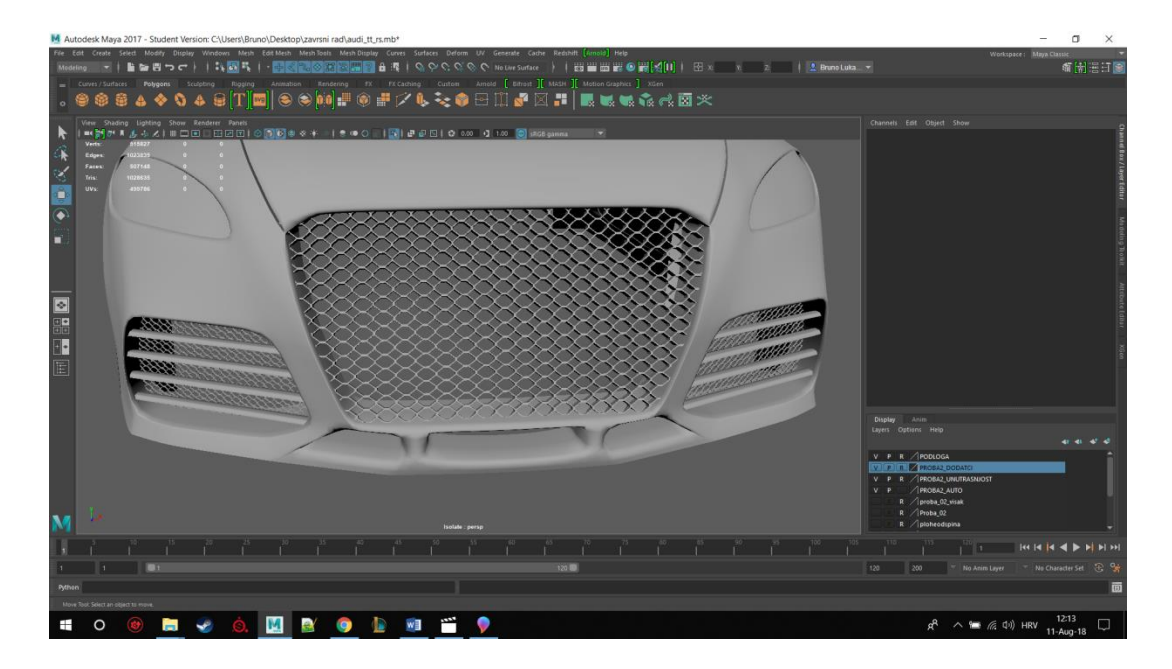

*Slika 6.11 Prednja maska automobila [32]*

Na kraju je dodan i znak samog loga Audija. Napravljen je izobličenjem osnovnog oblika *Torus*. Gornja lica pomaknuta su pomoću *Move Tool*-a kako bi se dobio "trokutast" oblik samog kruga. Na kraju je na oblik dodan i *Edge Loop* kako bi u *Smooth Preview*-u dobili glatke rubove našeg oblika. Dupliciranjem našeg oblika dobili smo logo Audija.

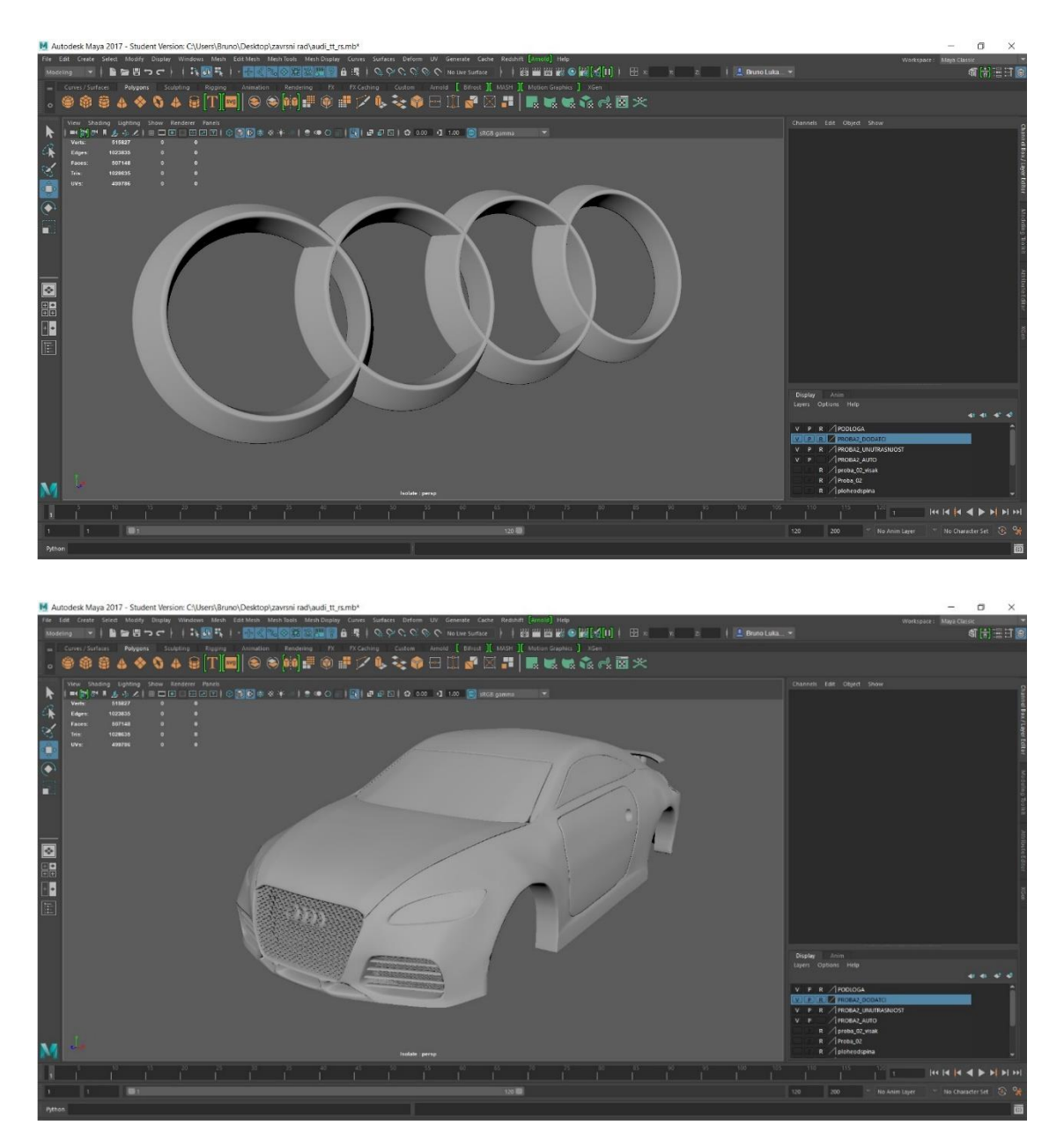

*Slika 6.12 Logo tvrtke "Audi" te primjena istog na modelu [33]*

Kotači su napravljeni tako što su zasebno odrađeni kočnice i sam kotač. Kočnice su napravljene na način da je disk spojen zajedno sa krugom koji predstavlja disk kočnice.

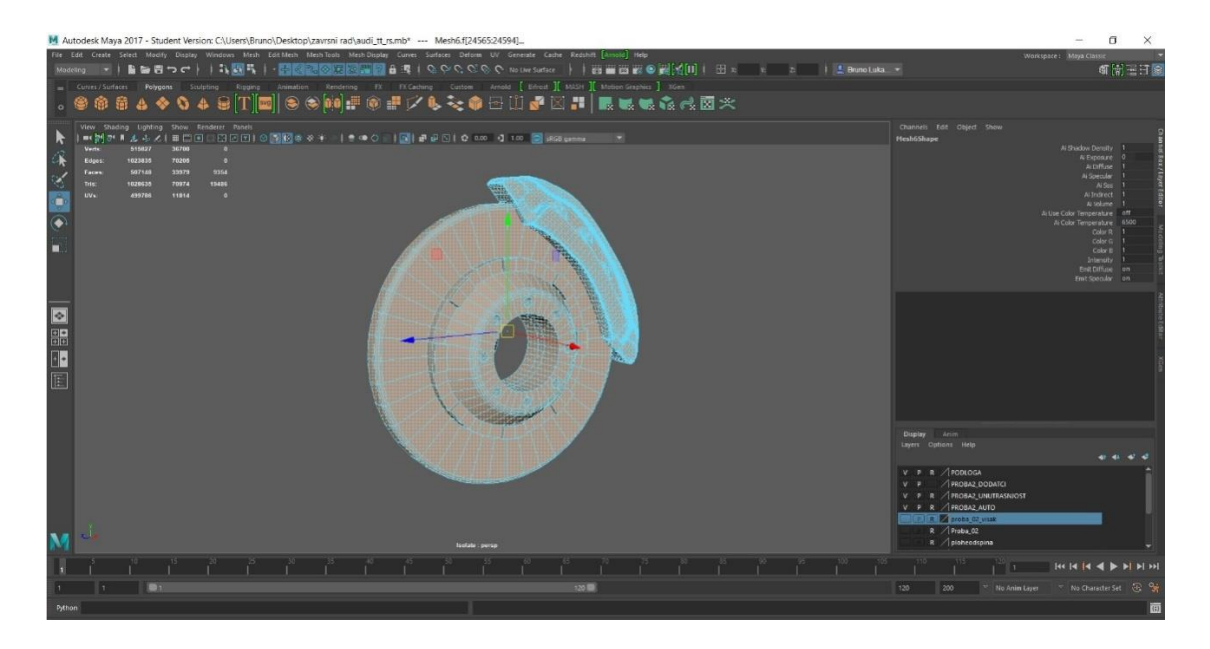

*Slika 6.13 Kočnica i disk kočnice [34]*

Nakon toga, napravljen je i kotač zajedno sa felgom. Posebno je napravljena guma na koju se kasnije dodaje felga. Guma je napravljena kao jedna ravna linija s uzorkom te je kasnije pomoću naredbe *Deform>Nonlinear>Bend* savijena kako bi izgledala kao krug. U izradi su se koristili alati kao što su *Multi Cut* i *Insert Edge Loop* te naredbe poput *Combine* i *Extrude*.

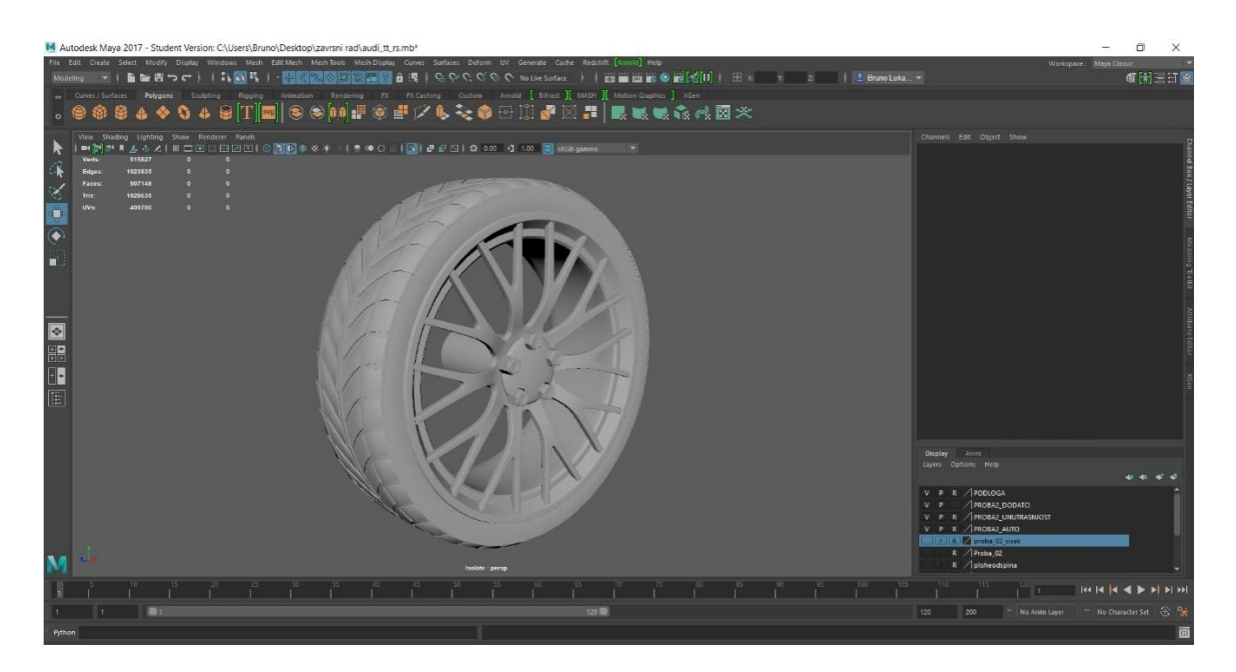

*Slika 6.14 Kotač s gumom [35]*

Na kraju se guma spaja s kočnicom pomoću naredbe *Combine* čime je dobivena jedna cjelina. Dobiveni objekt dupliciramo kako bi dobili 4 jednaka kotača.

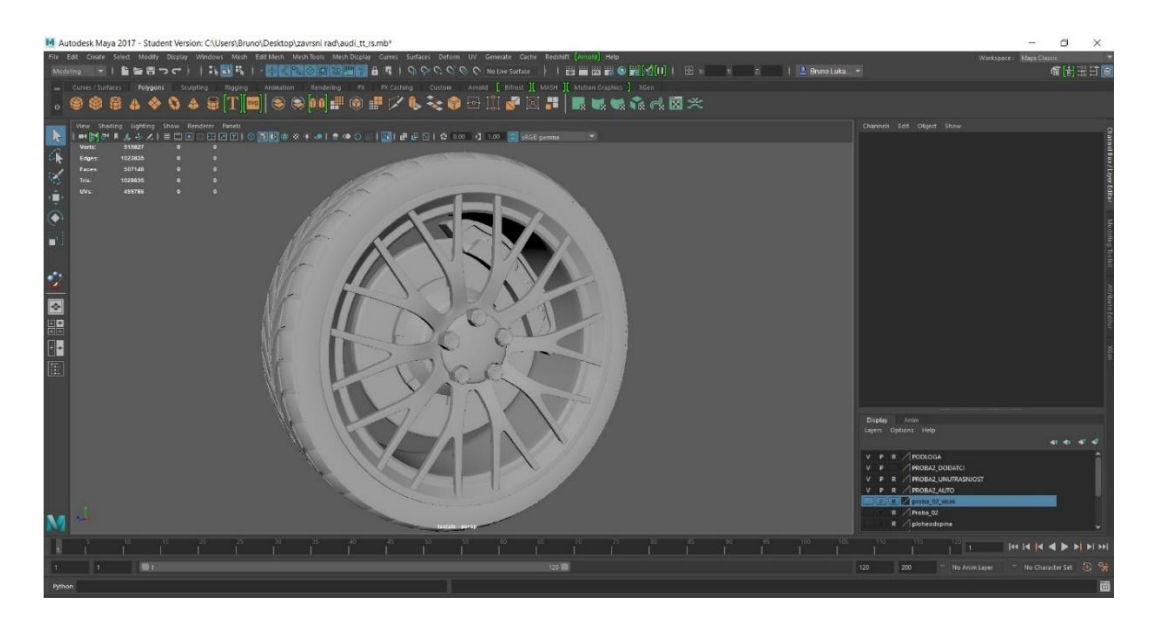

*Slika 6.15 Kotač zajedno sa kočnicom [36]*

Vanjska zrcala napravljena su deformacijom kocke. Osnovni oblik kocke promijenjen je korištenjem naredbe *Extrude*, a detalji su dodani pomoću *Muti Cuta*. Vanjsko zrcalo je na automobil spojeno pomoću cilindra koji je malo izdužen.

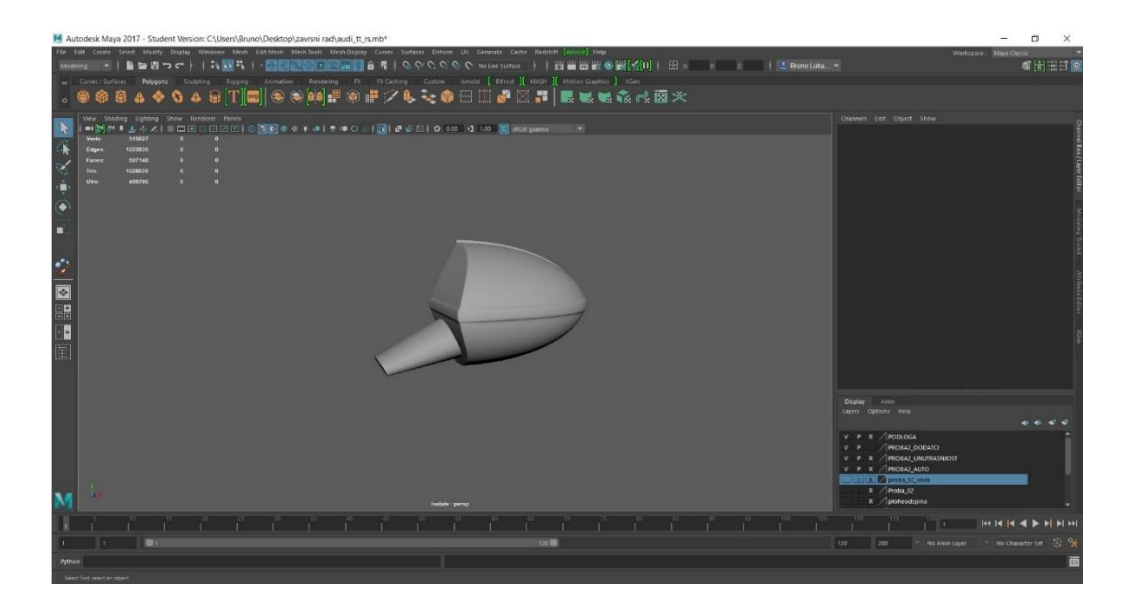

*Slika 6.16 Prikaz vanjskog zrcala [37]*

#### **6.1.2. Unutrašnjost automobila**

<span id="page-46-0"></span>Unutrašnjost automobila započeta je izradom kontrolne ploče. Cijela kontrolna ploča napravljena je samo iz jednog komada kocke koja se pomoću naredbe *Extrude* preoblikuje da bi što bolje odgovarala željenom obliku. Nakon što dobijemo željeni oblik, pomoću kontrole vertexa prilagodimo kontrolnu ploču automobilu.

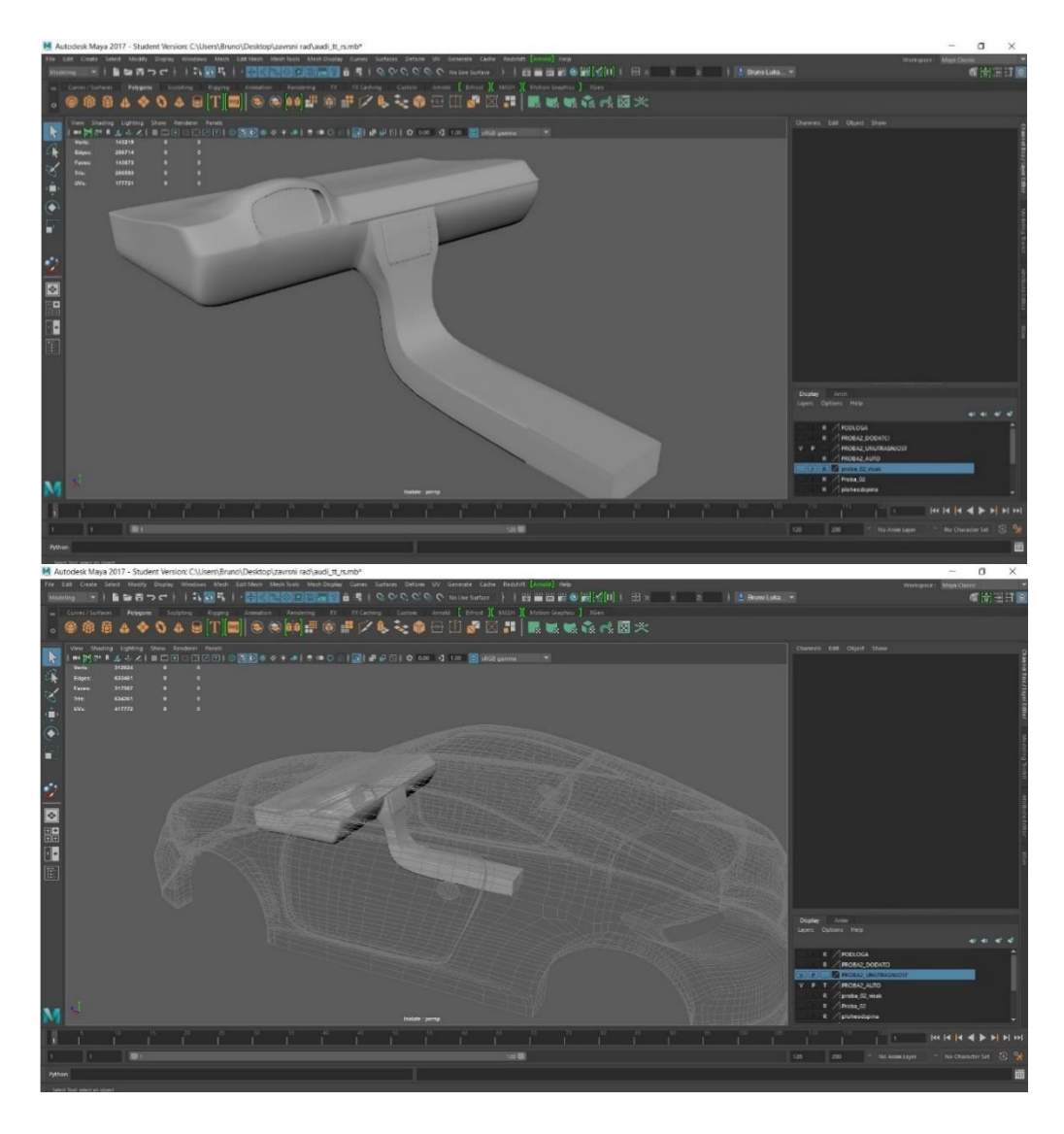

*Slika 6.17 Prikaz unutrašnjosti te implementacija iste u automobilu [38]*

Vanjski dio volana napravljen je od oblika *Torus*, a unutarnji je dio napravljen od cilindra. Ti oblici su modificirani pomoću *Multi Cuta* te je na njih dodan *Egde Loop* kako bi dobili zaobljene rubove. Oblici su na sredini spojeni tako da se rubovi spoje opcijom *Bridge* koja je dodala dodatna lica između ta dva objekta pa izgleda kao da je volan napravljen od jednog oblika. Na kraju je na volan dodan i znak Audija.

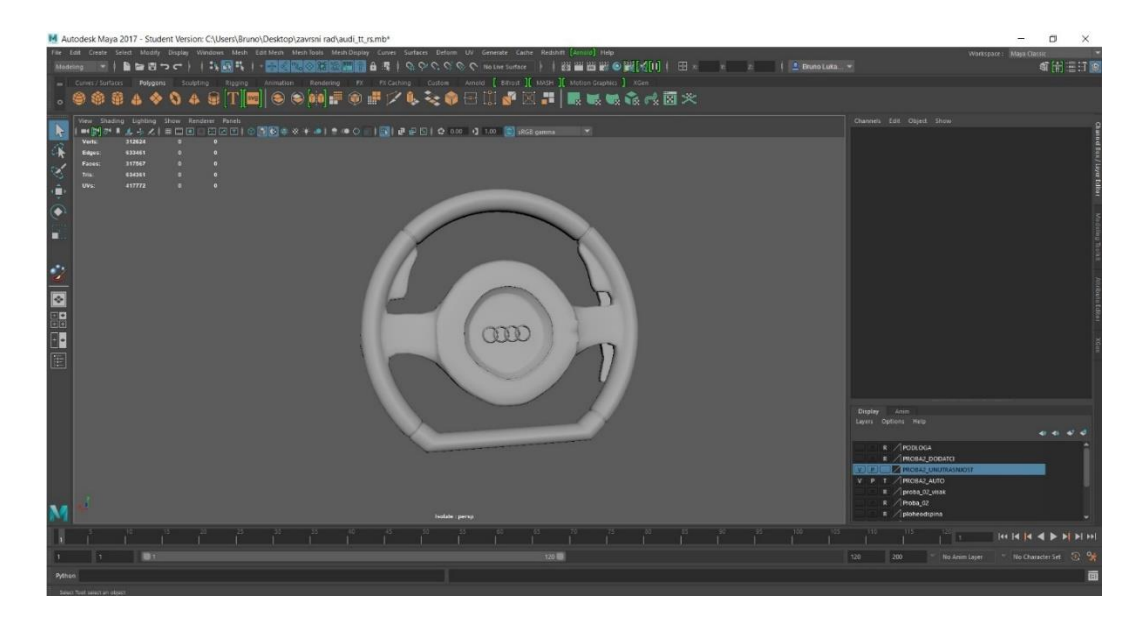

*Slika 6.18 Izgled volana automobila [39]*

Na kraju uređenja unutrašnjosti dodana su i sjedala. Sjedala su napravljena od nekoliko objekata (cilindri) koji su kasnije spojeni u cjelinu kako bi se dobio konačan izgled sjedišta. Svaki dio zasebno je oblikovan pomoću istih alata te pomoću pomicanja rubova i točaka. Na kraju je na sjedište dodan i logo tvrtke.

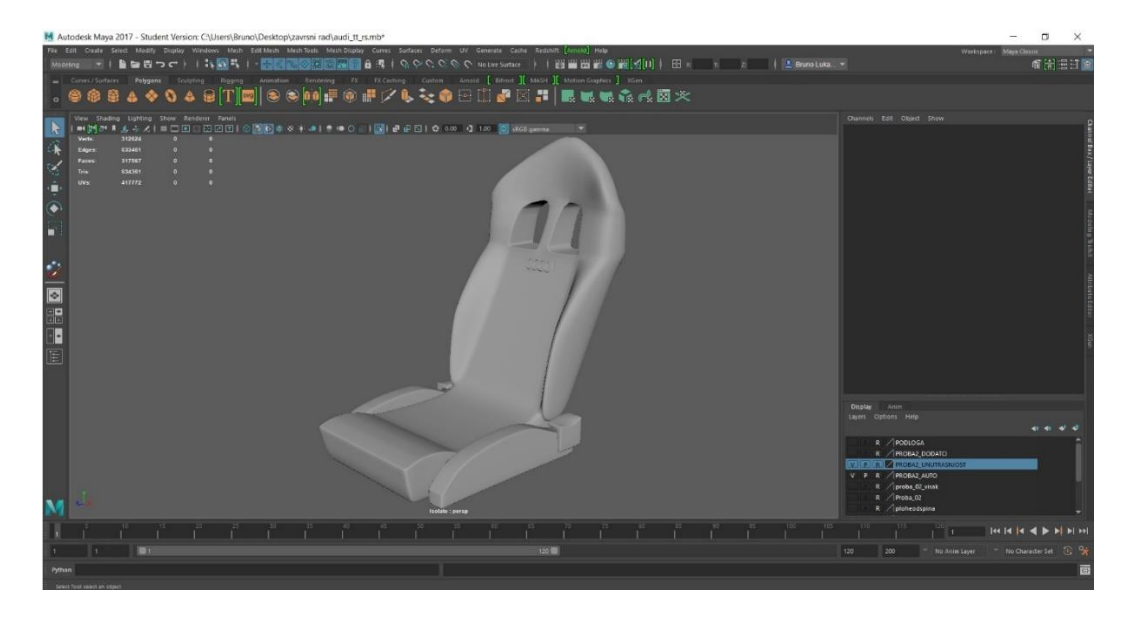

*Slika 6.19 Izgled sjedišta [40]*

Na kraju su u unutrašnjost automobila dodani i neki detalji kako bi automobil izgledao realističnije.

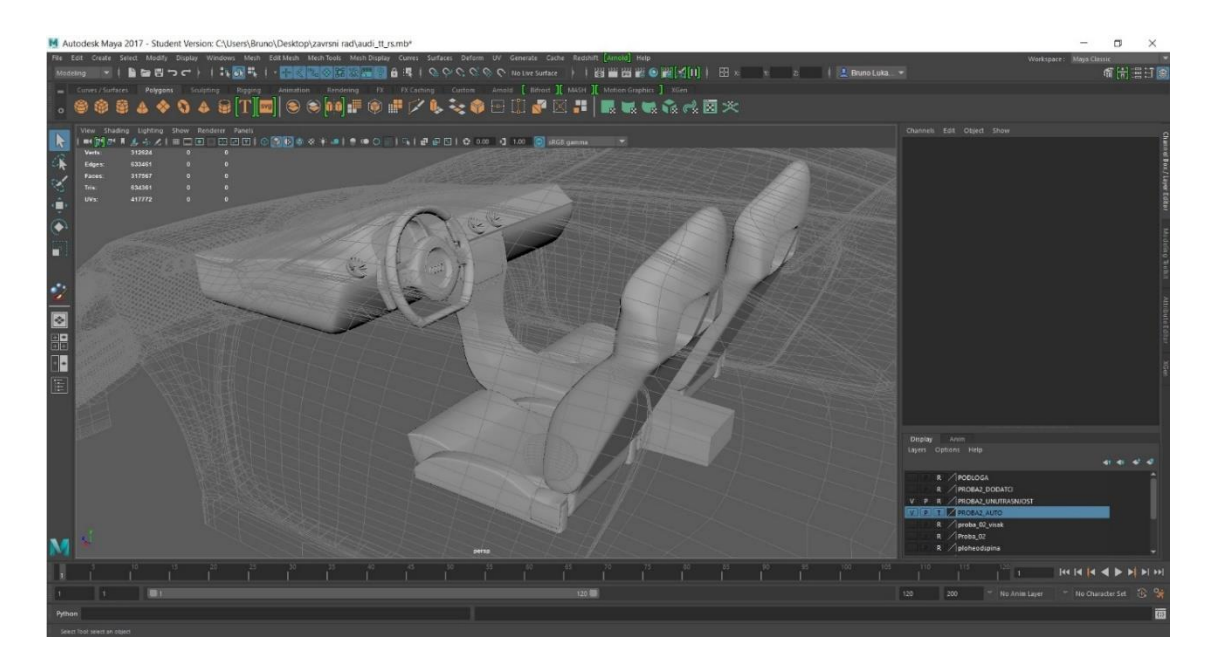

*Slika 6.20 Unutrašnjost zajedno s dodanim detaljima [41]*

Prije nego što krenemo sjenčati model potrebno je napraviti postolje na kojem će automobil stajati te kupolu kako bi dobio pozadinu. Kupola je napravljena tako da su obliku *Sphere* okrenuta lica kako bi dobio sjaj i boju unutra, a ne s vanjske strane. To je napravljeno putem *Mesh Display > Reverse*. Ta naredba omogućuje nam da licima okrenemo "normale".

Podloga je napravljena iz cilindra kojem su rubovi zaglađeni preko naredbe *Bevel Edge*. Na kraju je dodan i natpis "Auti TT RS". Natpis je napravljen pomoću alata *Polygon Type* u koji se samo unese željeni tekst koji alat prikaže pomoću poligona.

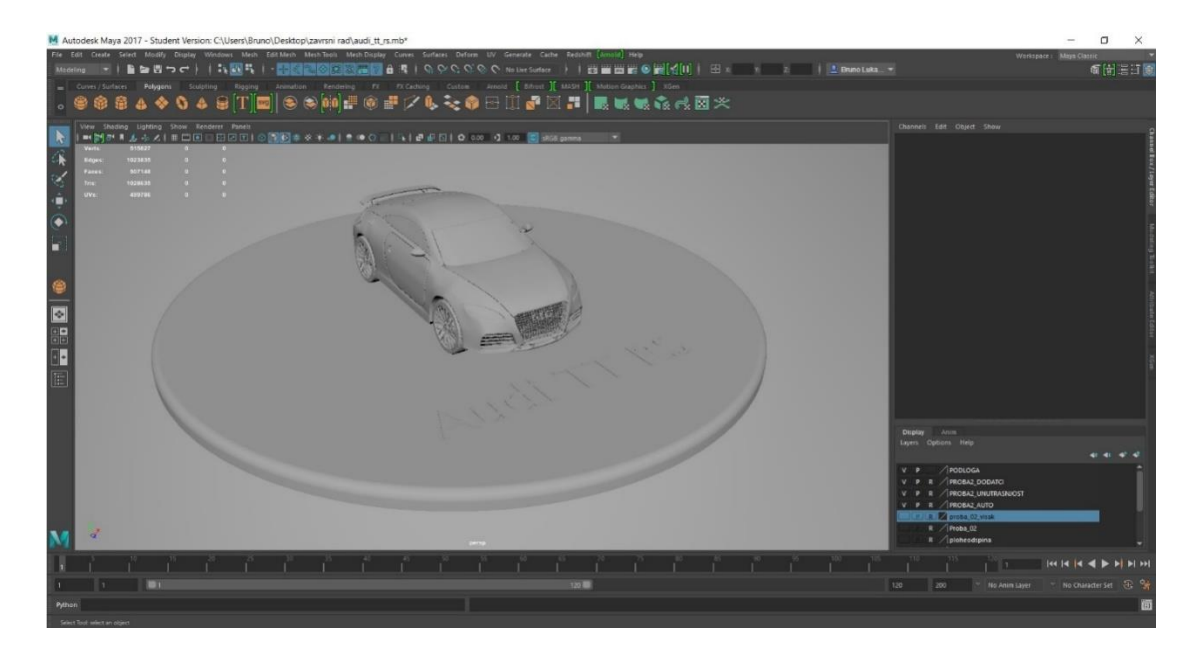

*Slika 6.21 Dodavanje automobila na scenu [42]*

#### <span id="page-50-0"></span>**6.2. Sjenčanje i materijali**

Materijal je kombinacija atributa koji nam opisuju kako će izgledati površina kojoj je dodan materijal. Najviše korišteni materijali u Mayi su: *Blin, Lambert, Phong*…[10]

Sjenčanje je proces koji dolazi nakon dodavanja materijala, a u kojem određujemo kako će naš model izgledati s obzirom na okolinu i na rasvjetu. To je proces u kojem opisujemo površinu našeg lika. Najčešće korištene vrste sjenčanja u Mayi su: *Blin, Lambert, Phong te Phong E*. [10]

Sjenčanje koristi model sjenčanja koji nam predstavlja matematički algoritam koji simulira interakciju svjetla s površinom. [10]

Obzirom na to da se renderira Redshift rendererom koriste se i njegovi gotovi materijali. Na karoseriju automobila dodan je gotov materijal pod imenom *RedshiftCarPaint*, a za ostale se stvari koristi *RedshiftArcitectural*.

*RedshiftCarPaint* je gotov materijal koji simulira boju automobila. To je materijal koji u kombinaciji sa sjenčanjem daje bolju refleksiju.

*RedshiftArcitectural* je materijal koji nam omogućuje najbolju manipulaciju atributa kako bi što bolje mogli prilagoditi željeni izgled svojeg modela.

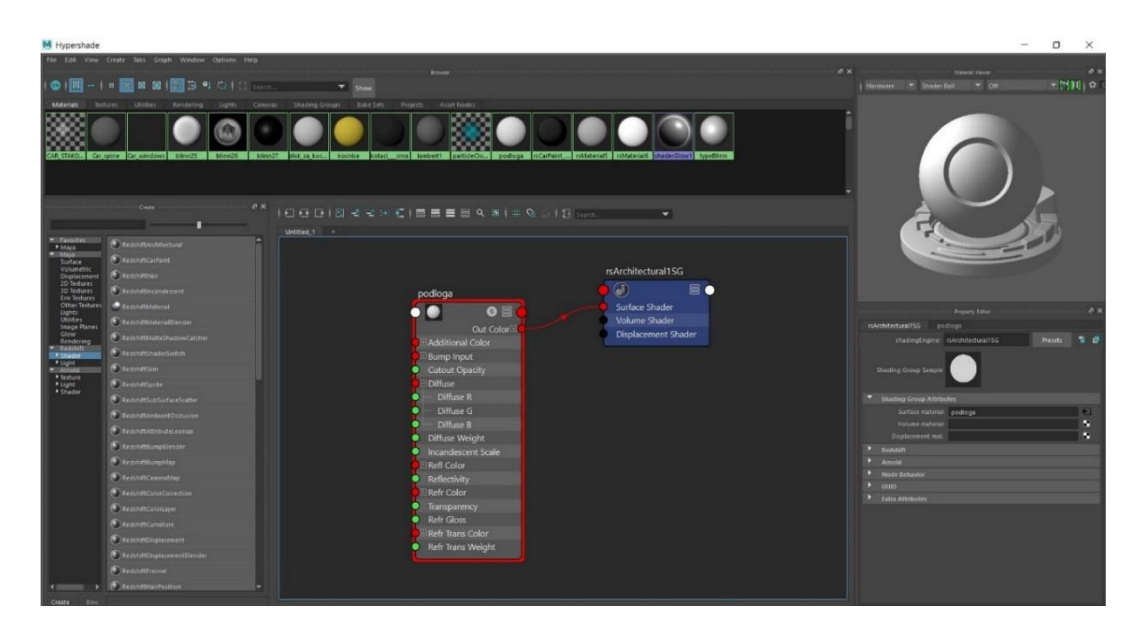

*Slika 6.22 Izgled sučelja Hypershadera [43]*

Manipulacija materijala rađena je kroz *Hypershader*.

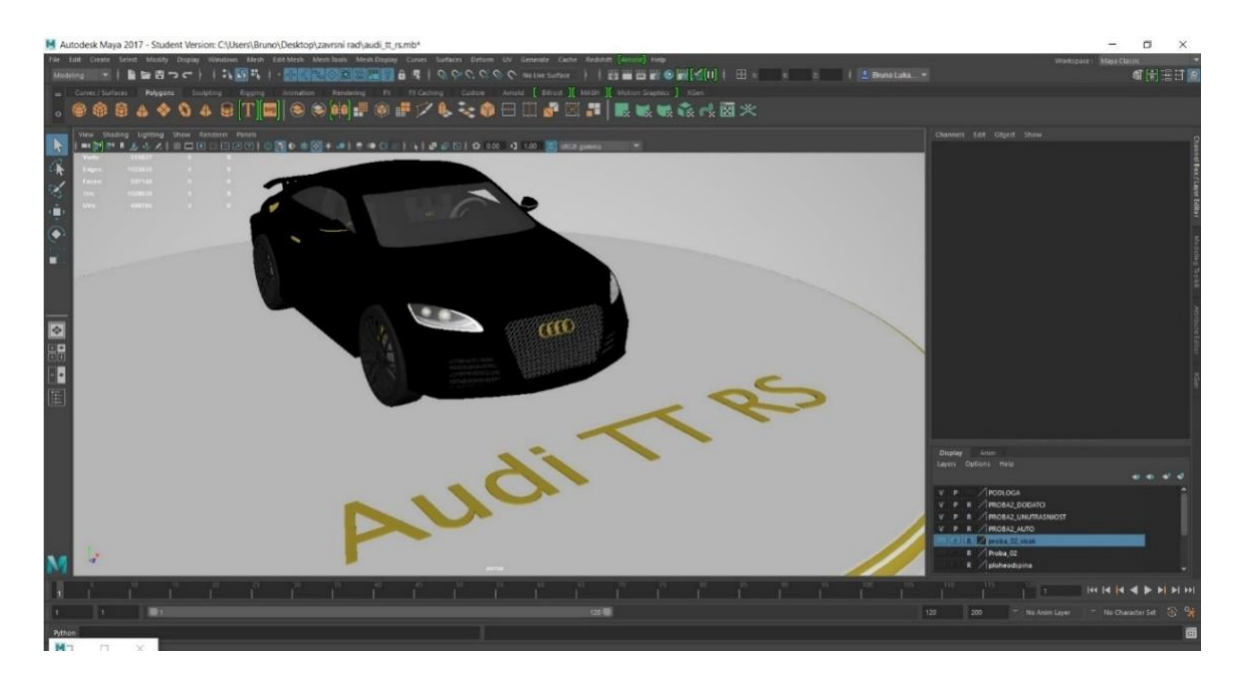

*Slika 6.23 Izgled automobila nakon dodavanja materijala [44]*

#### <span id="page-52-0"></span>**6.3.Teksturiranje**

Postupak teksturiranja omogućuje nam postavljanje slika na naš model. U tom procesu moguće je bilo koju sliku staviti na bilo koje lice ili pa cijeli naš model "obojati" jednom slikom.

U ovom praktičnom djelu korišteno je samo nekoliko tekstura kako bi dobili bolji prikaz sitnih detalja koje bi u modeliranju bilo veoma teško dobiti.

Postupak stavljanja tekstura na model:

- 1. Skinemo željenu sliku s interneta te odaberemo lica na koja želimo primijeniti teksturu.
- 2. Na željenim licima napravimo raspakiravanje UV mapa kako bi se tekstura što bolje vidjela te kako bi što bolje sjela na lica. (Na licima je korišten *Planar*, obzirom na to da su lica koja želimo obojati ravna ploha)
- 3. Nakon što smo napravili UV mapu dodamo željenu sliku putem naredbe *Assign New Matterial>RedShiftShader>RedShiftArchitectural*. To je *shader* koji omogućuje najveći stupanj manipulacije slikom.
- 4. Sliku dodajemo u atribut boje te putem ostalih parametara podesimo željene postavke (npr. svjetlinu, refleksiju boje, prozirnost….)

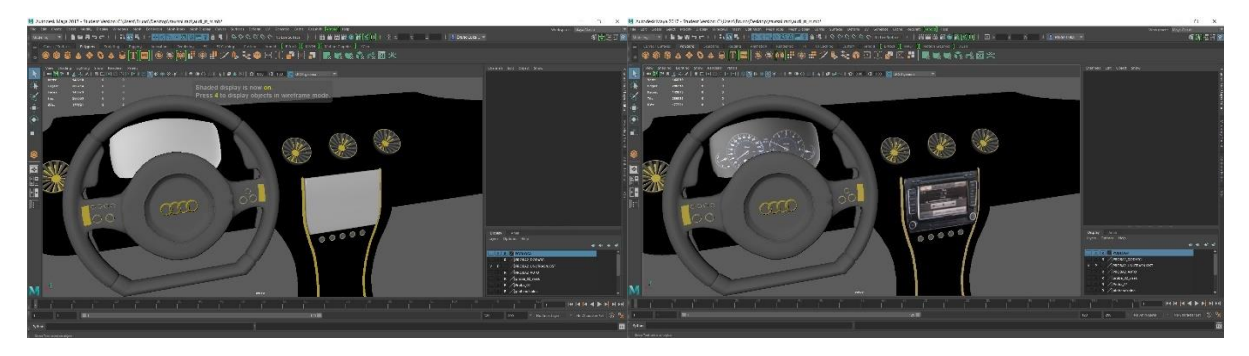

*Slika 6.24 Dodavanja tekstura na lica [45]*

## <span id="page-52-1"></span>**6.4. Renderiranje**

Kao renderer u ovom radu korišten je Redshift renderer. Redshift je renderer izrađen 2016. godine, baziran na radu grafičkih jedinica. Redshift nam omogućuje renderiranje scena koje inače ne bi mogli renderirati pomoću računala iz razloga što scena ne bi mogla stati u CPU ram. Prednost renderiranja pomoću GPU jedinica je ta što na samoj kartici imamo puno veći broj jezgri pa samim time se slike i brže renderiraju nego korištenjem CPU jedinica. Redshift nema mogućnost izrade personaliziranih *Shadera*, ali dolazi s velikim setom gotovih *Shadera* poput *"CarPaint", "HairShader", "RoundCorner", "SkinShader"*, itd…

Isto tako, Redshift podržava "fizička svijetla" kao što su "Point light", "Spot light" i "*Directional light*".

## <span id="page-53-0"></span>**7. Renderi konačnog modela**

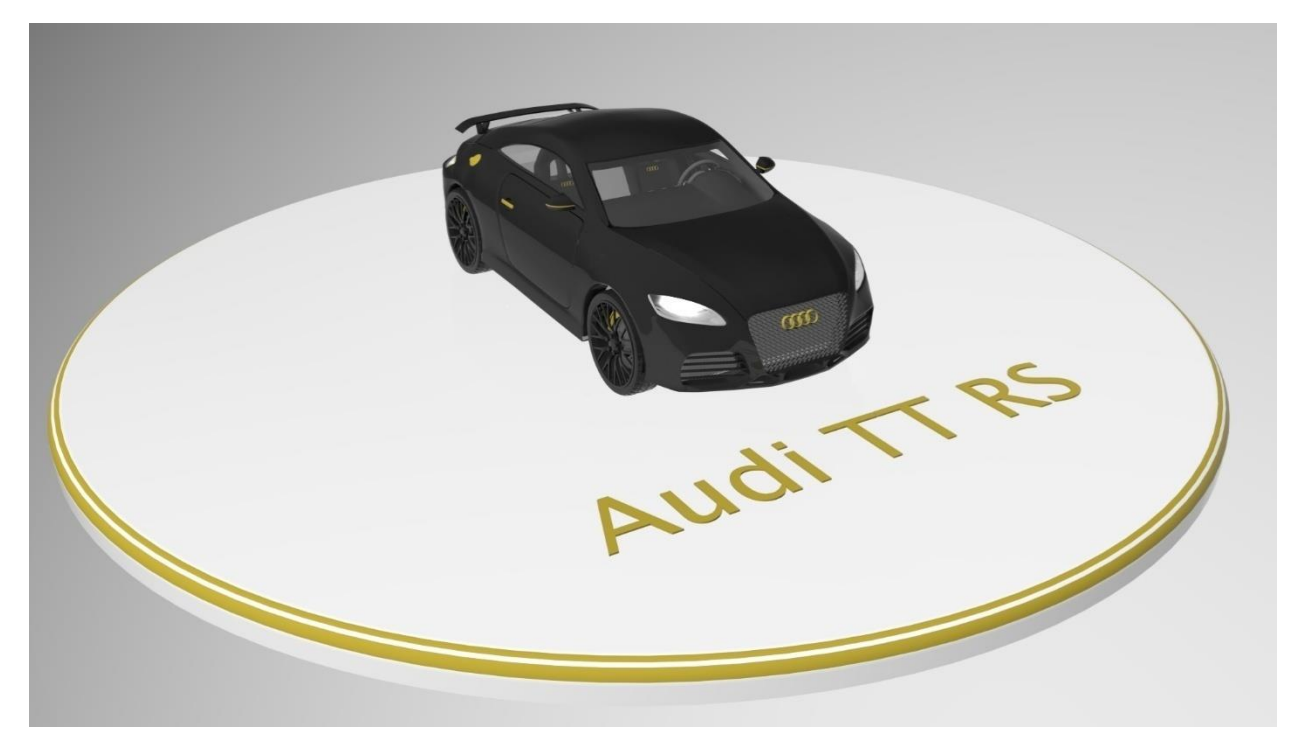

*Slika 7.1 Finalan render 01 [46]*

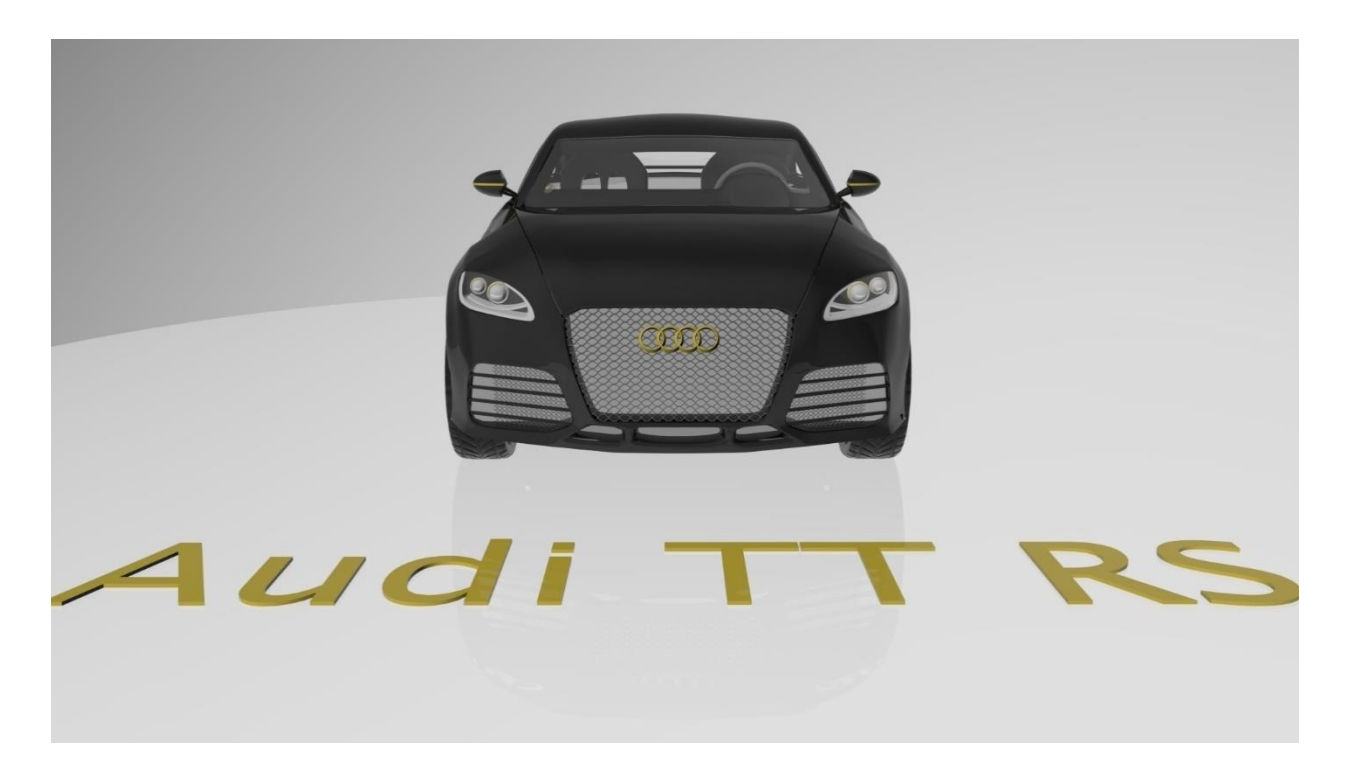

*Slika 7.2 Finalan render 02 [47]*

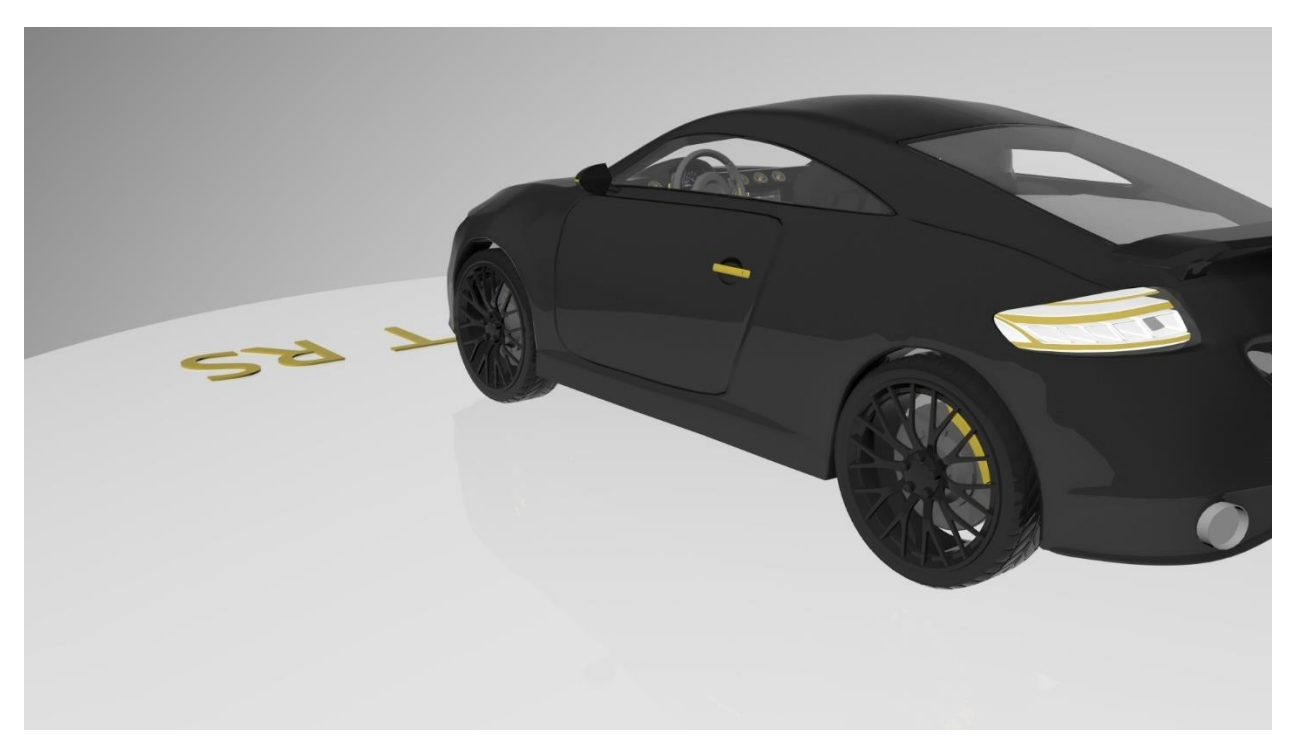

*Slika 7.3 Finalan render 03 [48]*

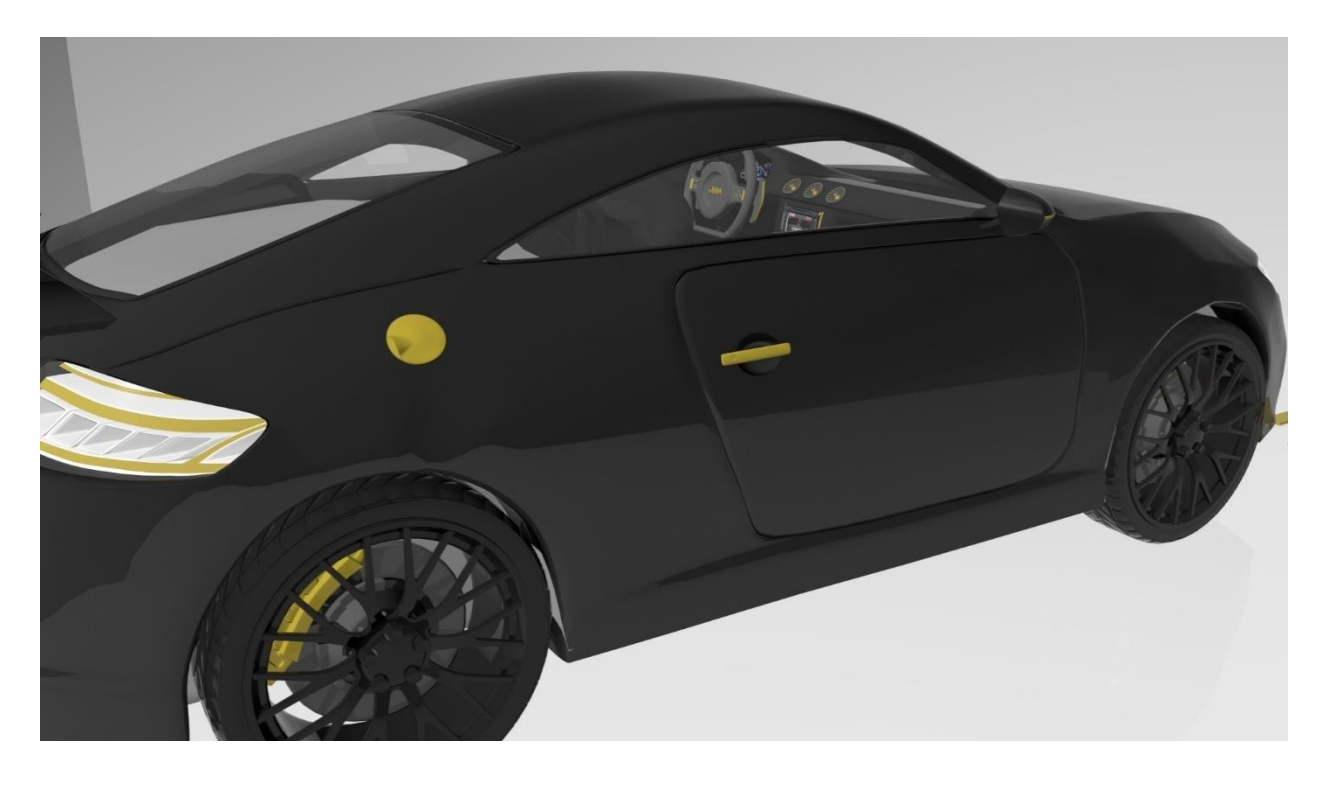

*Slika 7.4 Finalan render 04 [49]*

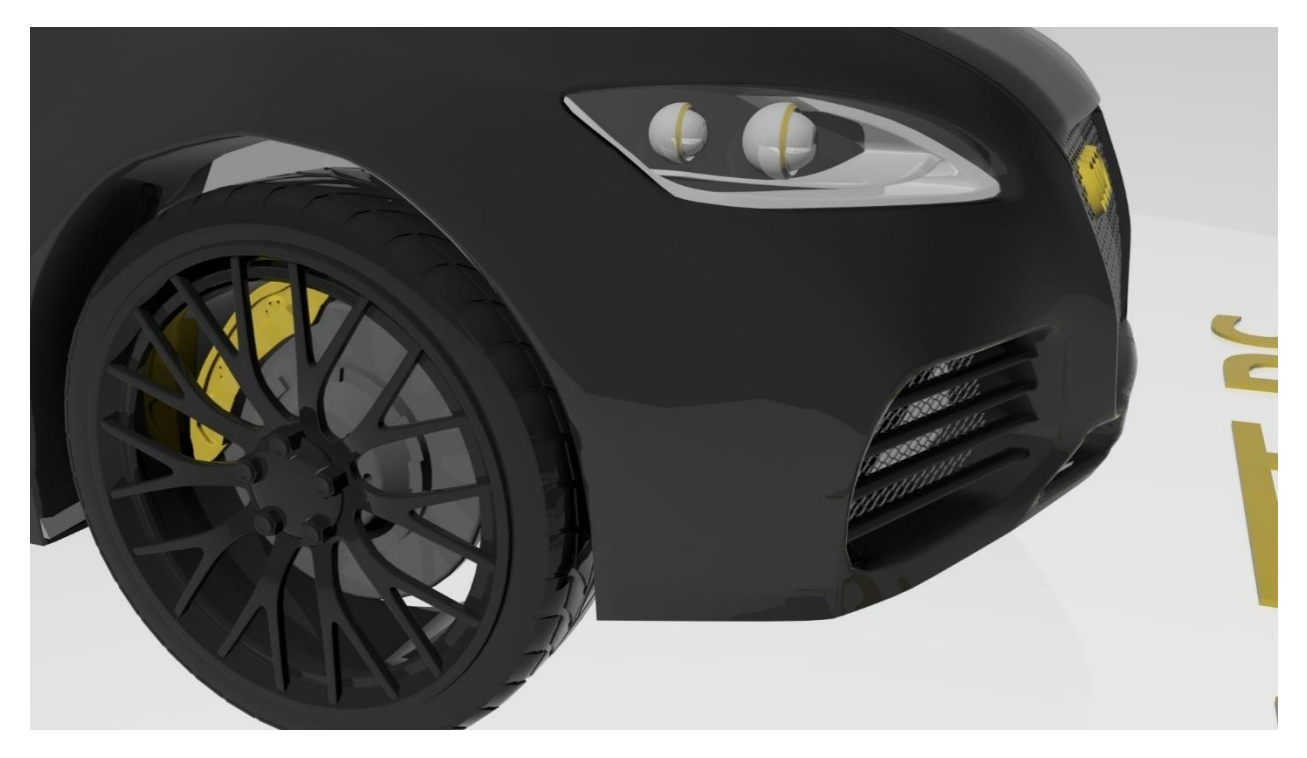

*Slika 7.5 Finalan render 05 [50]*

## <span id="page-56-0"></span>**8. Zaključak**

3D modeliranje se sve više koristi u današnjem svijetu, pa tako i u industriji automobila. Prednost 3D modeliranja u industriji automobila je ta što uz veoma malo resursa možemo doći do ciljeva koji bi inače zahtijevali veliki financijski, ali i ljudski kapital.

Autodesk Maya jedan je od vodećih alata za modeliranje na tržištu. Ovaj alat nam omogućuje modeliranje, teksturiranje ali i animaciju naših modela. Isto tako, u program su integrirane i razne simulacije poput simulacija tkanina i fluida. Velika prednost Autodesk Maye je i prilagodljivost programa svakom korisniku zasebno. Maya omogućava korištenje i drugih renderera osim onog zadanog (Mental ray) pa je samim time moguća i manipulacija raznim Shaderima i osvjetljenjima. Maya se odlično uklapa u radni tijek projekta i slaže s ostalim programima kao što su Mudbox, Substaince Painter, Unity.

U industriji automobila Autodesk Maya omogućuje nam kompletan radni proces izrade automobila, bilo u promotivne svrhe ili za potrebe virtualne realnosti. Maya nam omogućuje izradu gotovih modela koji se kasnije zbog kompatibilnosti programa mogu samo ubaciti u Unity te tako napraviti igre ili pak program za virtualnu stvarnost.

U Varaždinu, \_\_\_\_\_\_\_\_\_\_\_\_\_\_\_\_\_\_\_\_ \_\_\_\_\_\_\_\_\_\_\_\_\_\_\_\_\_\_\_\_

Datum Potpis

**VTISREVINU**<br>HTROM

## Sveučilište Sjever

 $\frac{1}{24}$ 

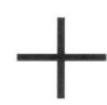

VEUČILIŠTE<br>SJEVER

u M I

# IZJAVA O AUTORSTVU

#### I SUGLASNOST ZA JAVNU OBJAVU

Završni/diplomski rad isključivo je autorsko djelo studenta koji je isti izradio te student odgovara za istinitost, izvornost i ispravnost teksta rada. U radu se ne smiju koristiti dijelovi tuđih radova (knjiga, članaka, doktorskih disertacija, magistarskih radova, izvora s interneta, i drugih izvora) bez navođenja izvora i autora navedenih radova. Svi dijelovi tuđih radova moraju biti pravilno navedeni i citirani. Dijelovi tuđih radova koji nisu pravilno citirani, smatraju se plagijatom, odnosno nezakonitim prisvajanjem tuđeg znanstvenog ili stručnoga rada. Sukladno navedenom studenti su dužni potpisati izjavu o autorstvu rada.

Ja,  $\frac{\mathcal{D}r\mathcal{U}n\mathcal{O}}{\mathcal{L}(\mathcal{L}\otimes\mathcal{C}e\mathcal{L})}$  (ime i prezime) pod punom moralnom, materijalnom i kaznenom odgovornošću, izjavljujem da sam isključivi autor/ice završnog/diplomskog (obrisati nepotrebno) rada pod naslovom navedenom radu nisu na nedozvoljeni način (bez pravilnog citiranja) korišteni dijelovi tuđih radova.

> Student/ica: (upisati ime i prezime)

Bruno Lukueek

(vlastoručni potpis)

Sukladno Zakonu o znanstvenoj djelatnost i visokom obrazovanju završne/diplomske radove sveučilišta su dužna trajno objaviti na javnoj internetskoj bazi sveučilišne knjižnice u sastavu sveučilišta te kopirati u javnu internetsku bazu završnih/diplomskih radova Nacionalne i sveučilišne knjižnice. Završni radovi istovrsnih umjetničkih studija koji se realiziraju kroz umjetnička ostvarenja objavljuju se na odgovarajući način.

Ja,  $\mathcal{D}_{r \cup r, o}$  *Lubecel* (ime i prezime) neopozivo izjavljujem da sam suglasan/na s javnom objavom završnog/diplomskog (obrisati nepotrebno) rada pod naslovom *frimjens* 30 modeliranje u *odlembilsk* indu<sup>str</sup>idipisa

Student/ica: (upisati ime i prezime)

Bruno Luksick

(vlastoručni potpis)

## <span id="page-58-0"></span>**Literatura**

- [1] Rothwell-Eyre, A. (2014) Introduction to 3D Modelling VERSION 8.X [http://www.avolites.com/Portals/0/downloads/Software/Ai/V8%20Training%20Guides/2](http://www.avolites.com/Portals/0/downloads/Software/Ai/V8%20Training%20Guides/23-Introduction-to-3D-Modelling.pdf) [3-Introduction-to-3D-Modelling.pdf](http://www.avolites.com/Portals/0/downloads/Software/Ai/V8%20Training%20Guides/23-Introduction-to-3D-Modelling.pdf) ( 9.9.2018 )
- [2] What is 3D modeling? , Justin Slick <https://www.lifewire.com/what-is-3d-modeling-2164> ( 9.9.2018 )
- [3] Editor Design World (2014) The Prosand Cons of 3D Modeling Paradigms: Direct Modeling and History-based Modeling, PTC

[https://www.designworldonline.com/webinar-pros-cons-3d-modeling-paradigms-direct-](https://www.designworldonline.com/webinar-pros-cons-3d-modeling-paradigms-direct-modeling-parametric-modeling/)

[modeling-parametric-modeling/](https://www.designworldonline.com/webinar-pros-cons-3d-modeling-paradigms-direct-modeling-parametric-modeling/) ( 9.9.2018 )

[4] Primjena 3D modeliranja, Machina

<https://machina.hr/primjena-3d-modeliranja/>( 9.9.2018 )

- [5] Implementation of 3D optical scanning Technology for automotive applications, AbdilKuş <http://www.mdpi.com/1424-8220/9/3/1967/htm> ( 10.9.2018 )
- [6] <http://www.themill.com/portfolio/3002/the-blackbird%C2%AE> ( 9.9.2018 )
- [7] Augmented Reality in Education and Training ; Kangdom Lee <https://pdfs.semanticscholar.org/070d/2e3d8d781f2316fceeafabd3d8f059288d28.pdf> ( 9.9.2018 )
- [8] Autodesk Maya 2014, Getting Started with Maya [http://download.autodesk.com/us/maya/Maya\\_2014\\_GettingStarted/index.html?url](http://download.autodesk.com/us/maya/Maya_2014_GettingStarted/index.html?url) ( 9.9.2018 )
- [9] Autodesk help (2016) Learn & Explore; Autodesk Inc., Maya, <https://knowledge.autodesk.com/support/maya/learn-explore?sort=score> ( 9.9.2018 )
- [10] 3D modeliranje u primjerima 2 ; Andrija Bernik, Robert Geček, Damir Vusić

# <span id="page-59-0"></span>**Popis slika**

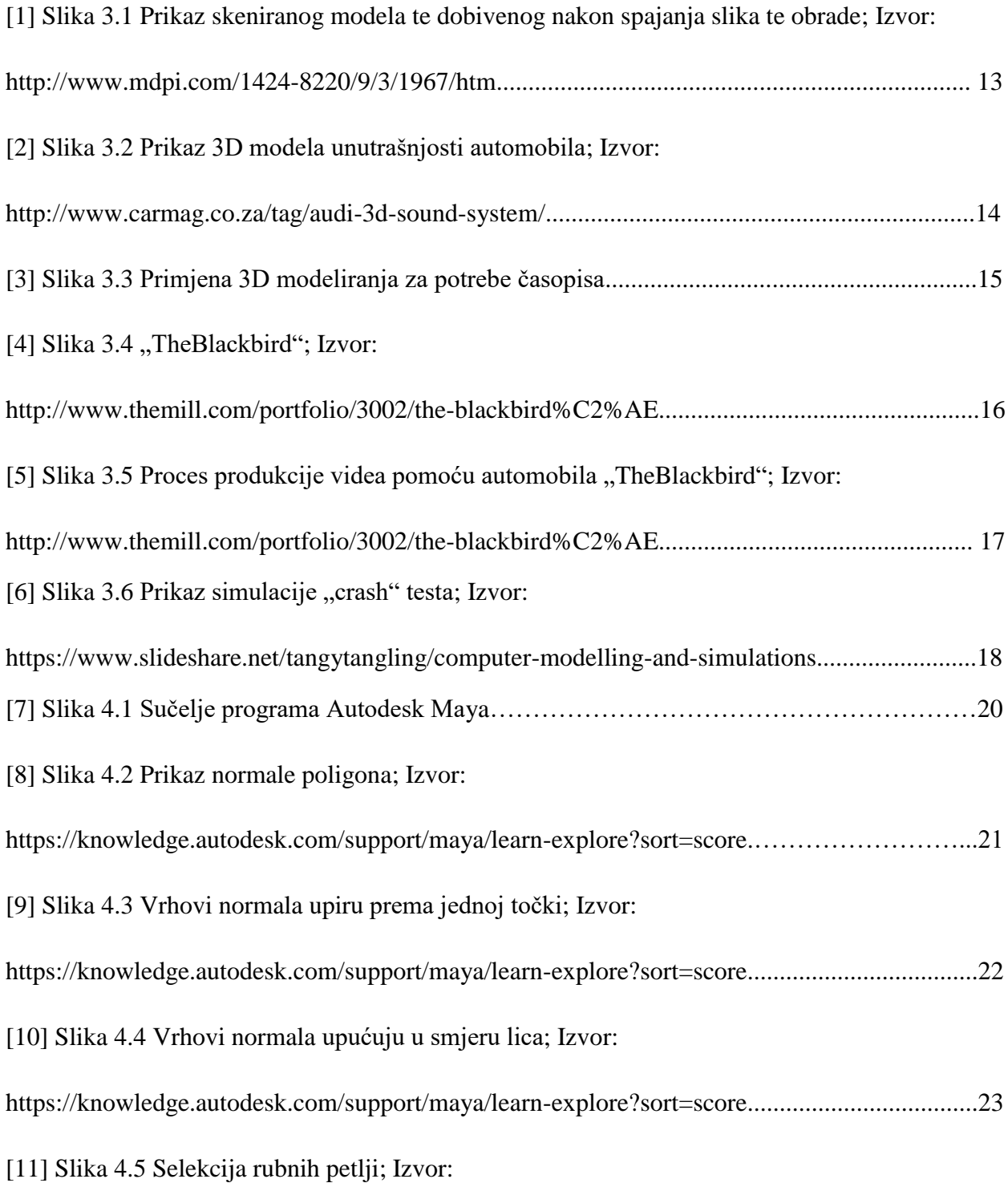

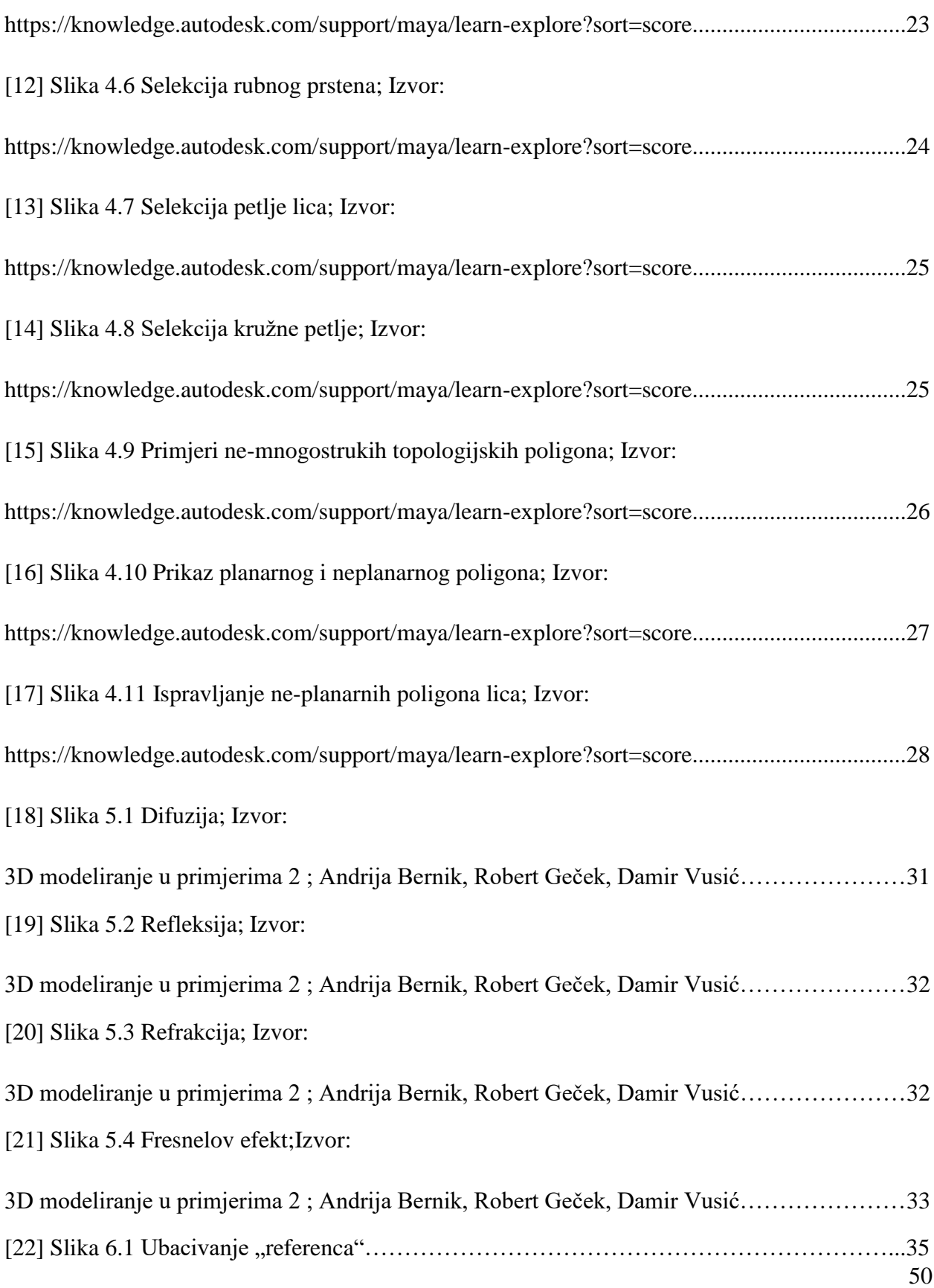

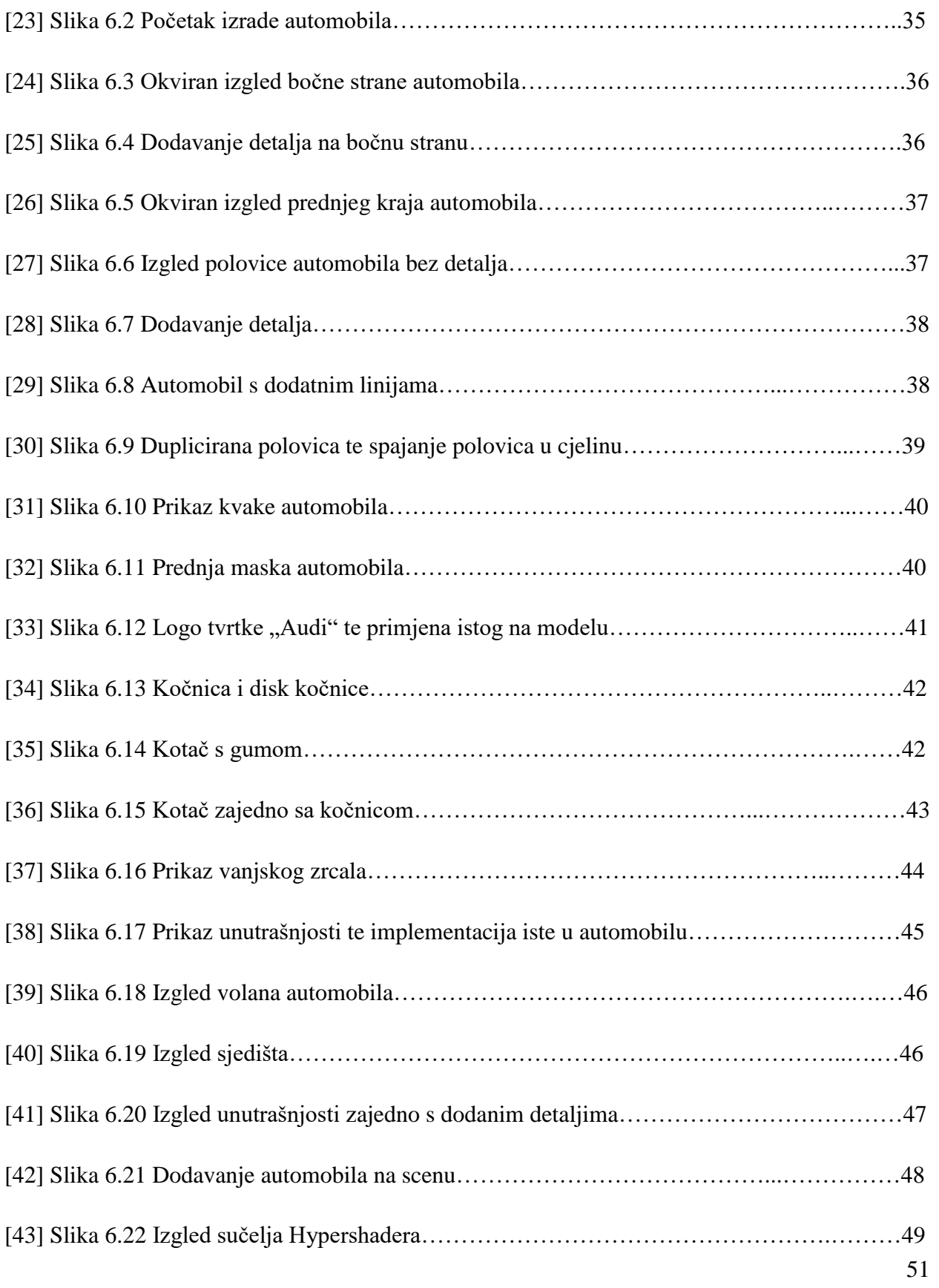

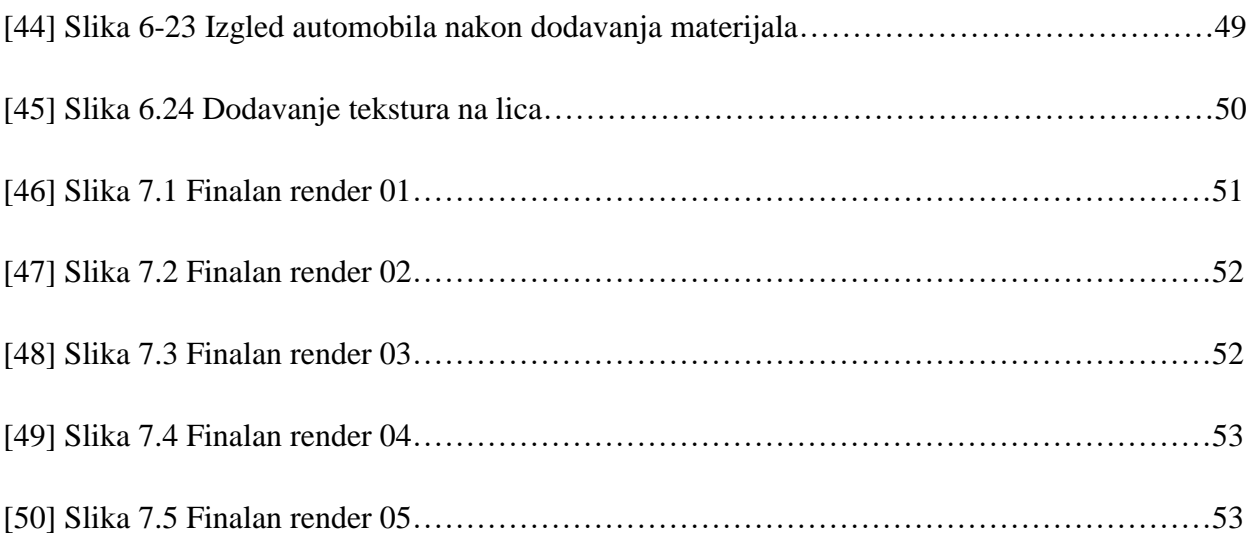